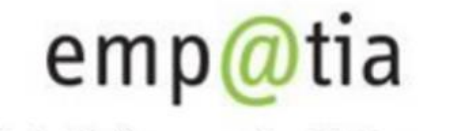

Portal Informacyjno-Usługowy

# **Instrukcja zakładania i obsługi konta organizacji w obszarze Opieka nad dziećmi w wieku do lat 3 na PIU Emp@tia**

**Styczeń 2022 r.**

# Spis treści

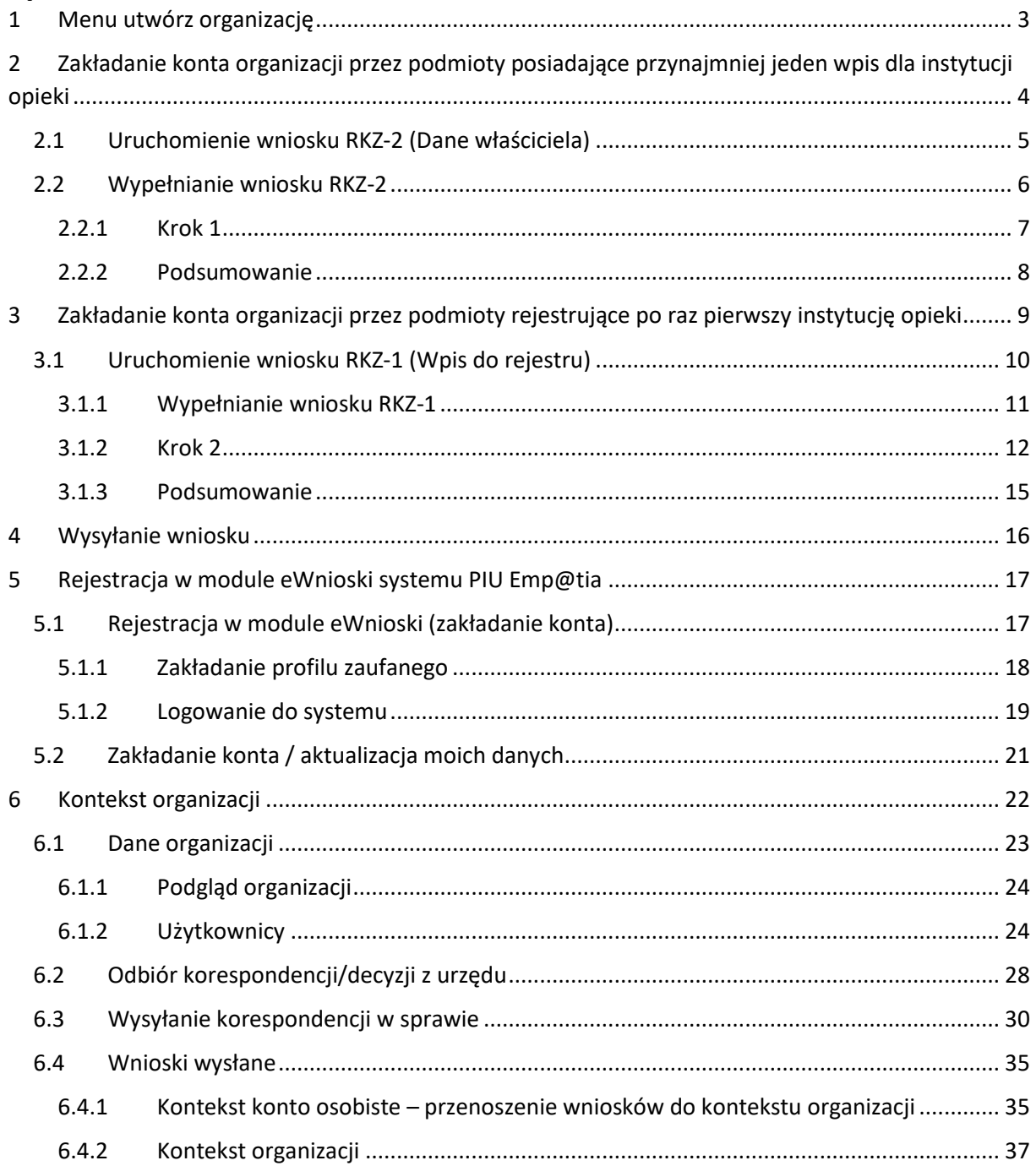

# <span id="page-2-0"></span>1 Menu utwórz organizację

Od 01.01.2022 r. wnioski RKZ-2 (o aktualizację albo zmianę danych), RKZ-3 (o wykreślenie żłobka/klubu dziecięcego/ opiekuna dziennego) i RKZ-4 (sprawozdanie z działalności żłobków, klubów dziecięcych i dziennych opiekunów) będzie można składać tylko po utworzeniu konta organizacji (tj. po przełączeniu się z kontekstu osoby fizycznej na kontekst organizacji).

Należy korzystać z aktualnej wersji przeglądarek **Mozilla Firefox** lub **Google Chrome.** Użycie innej przeglądarki nie gwarantuje poprawności działania serwisu.

W celu utworzenia konta organizacji w systemie PIU Emp@tia należy zalogować się w kontekście osoby fizycznej (Konto osobiste).

Proces zakładania konta oraz logowania do PIU Emp@tia został opisany w rozdziale **[Rejestracja](#page-16-0) w [module eWnioski systemu PIU Emp@tia](#page-16-0)**.

Zakładanie konta organizacji można zainicjować wyłącznie w kontekście osoby fizycznej. Jest to domyślny kontekst pracy dostępny po zalogowaniu się do systemu.

Kontekst pracy użytkownika widoczny jest w górnym menu strony (środkowa ikona):

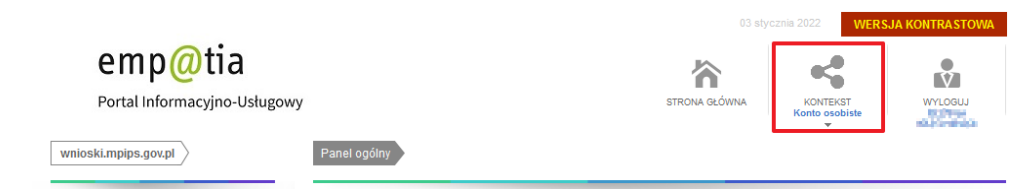

Niezależnie od tego czy masz już wpisaną do rejestru lub wykazu instytucję opieki czy też będziesz dokonywał pierwszego wpisu pierwsze kroki powinieneś skierować do procesu zakładania konta. Podstawowe informacje o procesie znajdziesz w menu pionowym: **Utwórz organizację**.

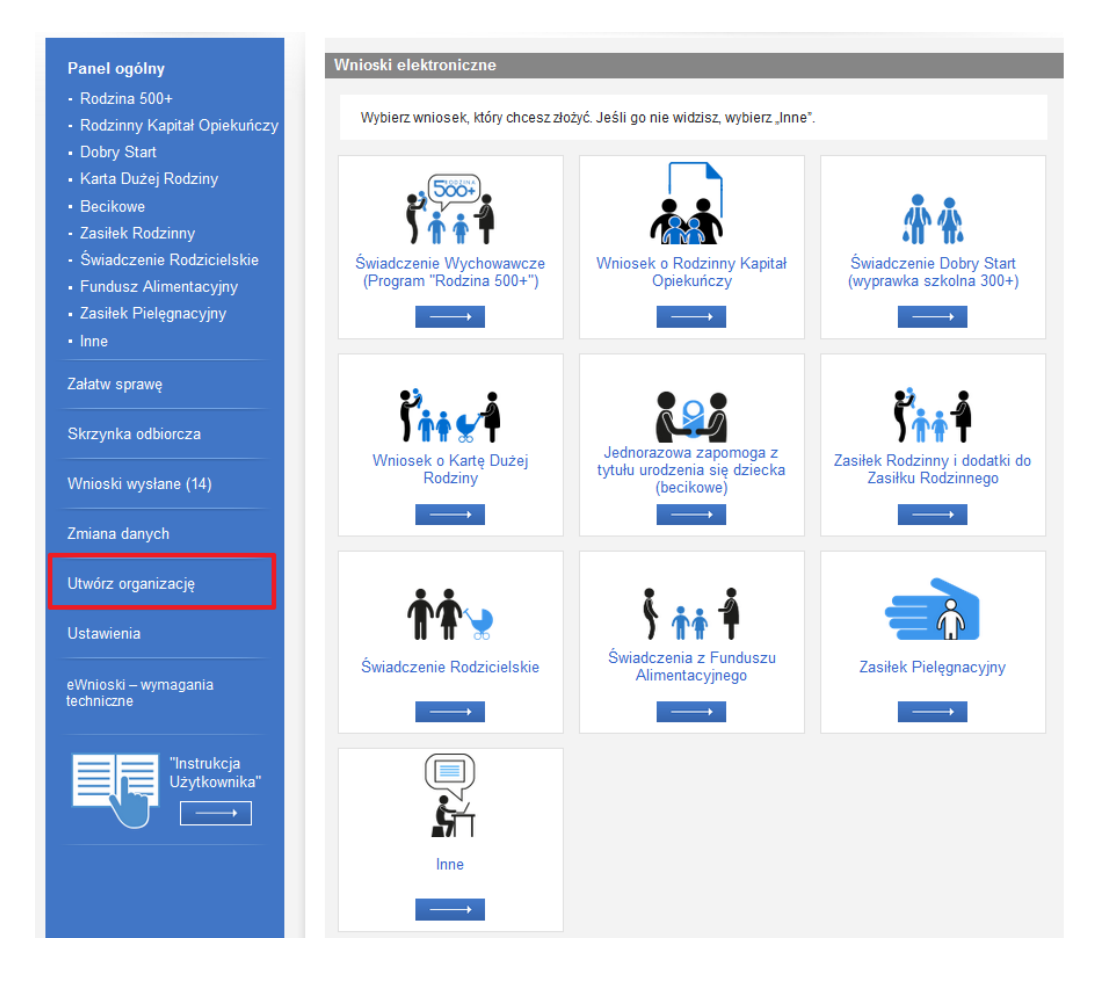

# <span id="page-3-0"></span>2 Zakładanie konta organizacji przez podmioty posiadające przynajmniej jeden wpis dla instytucji opieki

**Masz już wpisane żłobki, kluby dziecięce lub dziennych opiekunów do rejestru żłobków i klubów dziecięcych lub do wykazu dziennych opiekunów?**

**Konto organizacji założysz za pomocą formularza RKZ-2** - jeśli posiadasz przynajmniej jedną wpisaną instytucję opieki w rejestrze żłobków i klubów dziecięcych lub w wykazie dziennych opiekunów. **Wniosek może złożyć wyłącznie WŁAŚCICIEL** podmiotu prowadzącego za pomocą dostępnej opcji "Dane właściciela".

Uruchamiając formularz jako osoba fizyczna **będziesz mieć możliwość zgłoszenia danych właściciela podmiotu oraz podania numeru rachunku bankowego** podmiotu prowadzącego instytucję opieki. Wniosek z opcją "Dane właściciela" służy wyłącznie do założenia konta organizacji.

Ewentualna zmiana lub aktualizacja dotychczasowych danych podmiotu i instytucji możliwa będzie wyłącznie z kontekstu utworzonego konta organizacji.

Wniosek jest składany do urzędu w gminie, na terenie której funkcjonują żłobki, kluby dziecięce lub dzienni opiekunowie. Jeżeli posiadasz kilka instytucji opieki znajdujących się na terenie różnych gmin, wniosek o założenie konta organizacji złóż do wybranego (dowolnego) urzędu odpowiadającego gminie, w której znajduje się jedna z instytucji opieki.

**Po rozpatrzeniu wniosku dostaniesz wiadomość e-mail na adres podany w formularzu z informacją o założeniu konta organizacji lub o negatywnym jego rozpatrzeniu.** 

W sprawie wniosku o założenie konta organizacji należy kontaktować się z urzędem, do którego złożono wniosek.

### <span id="page-4-0"></span>2.1 Uruchomienie wniosku RKZ-2 (Dane właściciela)

Wniosek możesz uruchomić na kilka sposobów.

1. Menu **Utwórz organizację** – klikając bezpośrednio na stronie przycisk inicjujący uruchomienie wniosku RKZ-2

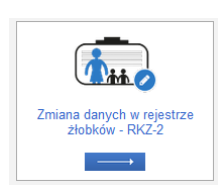

2. Wniosek dostępny jest również w menu **Załatw sprawę -> Dla przedsiębiorców -> Opieka nad dzieckiem do lat 3 (Rejestr Żłobków).**

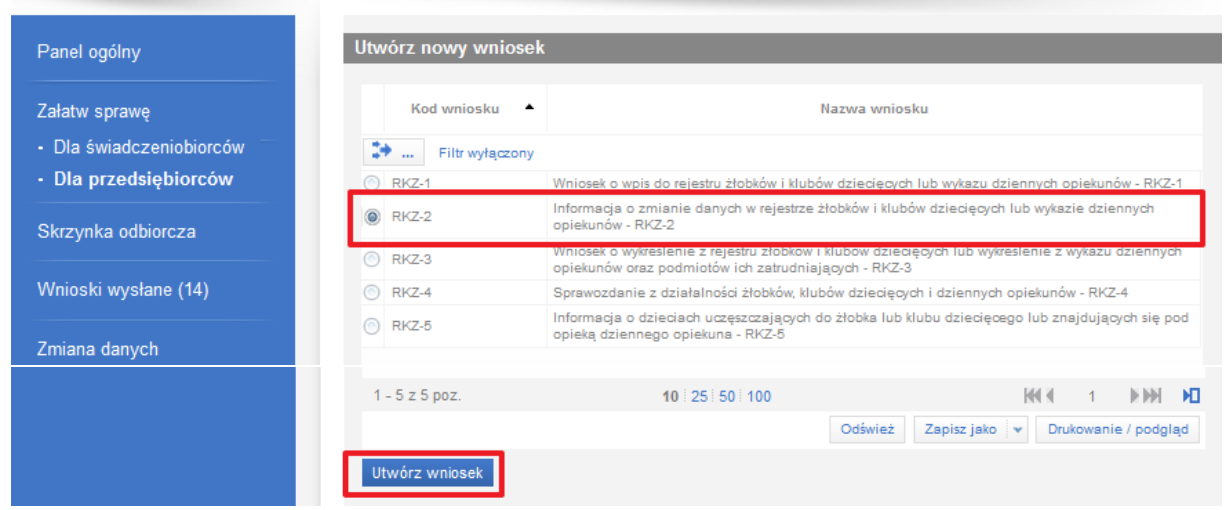

Niezależnie od wyżej wskazanego sposobu uruchomienia wniosku koniecznie zapoznaj się z wyświetloną informacją i zatwierdź ją przyciskiem **OK**.

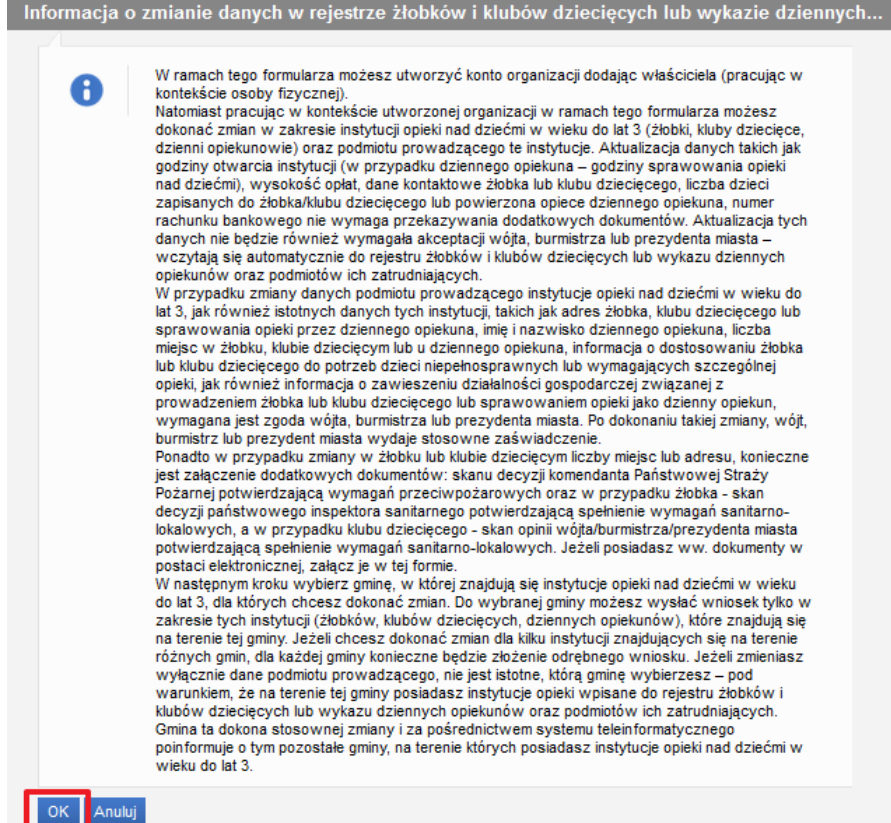

Następnie wyszukaj na liście swój urząd. W tym celu podaj nazwę miejscowości (lub fragment nazwy), a następnie kliknij **Szukaj**. Wskaż na liście wybrany urząd a następnie zatwierdź przyciskiem **OK**.

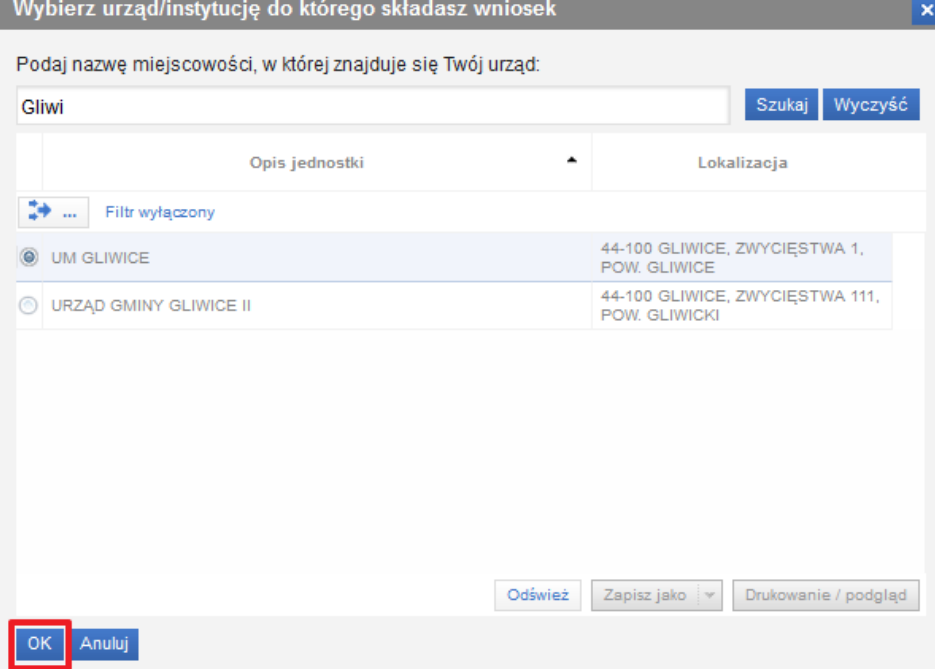

Po zatwierdzeniu powyższego okna zostanie wyświetlony wniosek RKZ-2. Dalsze kroki opisano w rozdziale **[Wypełnianie wniosku RKZ](#page-5-0)-2**.

### <span id="page-5-0"></span>2.2 Wypełnianie wniosku RKZ-2

Wniosek składa się wyłącznie z jednego kroku oraz z podsumowania.

#### <span id="page-6-0"></span>2.2.1 Krok 1

**Dane osoby reprezentującej podmiot prowadzący żłobek lub klub dziecięcy lub zatrudniający dziennego opiekuna.**

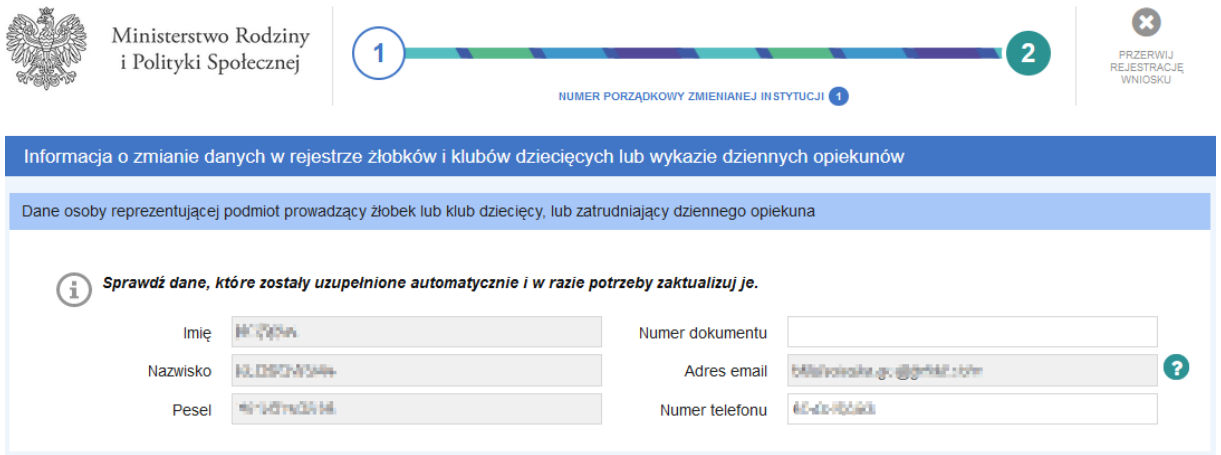

Powyższa sekcja jest uzupełniana automatycznie danymi osoby zalogowanej, która uruchomiła kreator wniosku. Dlatego tak ważne jest, aby czynności dokonał **wyłącznie WŁAŚCICIEL** podmiotu.

#### **Obsługa zmiany**

Kolejna sekcja zawiera wyłącznie jedną, dostępną w kontekście osoby fizycznej, opcję **Dane właściciela**. Służy ona wyłącznie do utworzenia konta organizacji dla podmiotu.

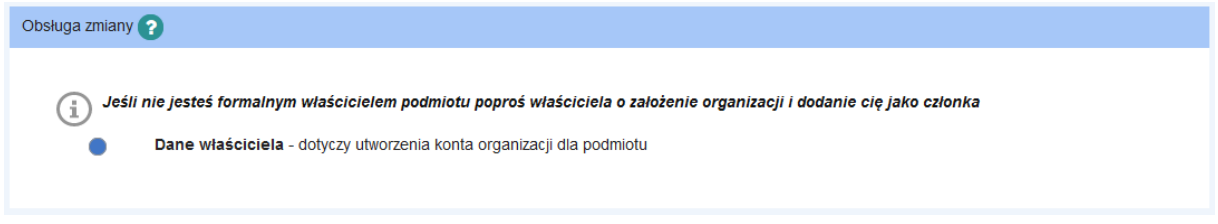

#### **Dane podmiotu prowadzącego klub/żłobek lub zatrudniającego dziennego opiekuna**

Poniższa sekcja służy do wyszukania podmiotu. Aby wyszukać podmiot wystarczy wpisać fragment nazwy podmiotu, NIP, Regon, numer lub indeks w rejestrze publicznym.

Jeśli jeszcze nie posiadasz żadnej instytucji w rejestrze wówczas skorzystaj z formularza RKZ-1. Proces ten opisano w rozdziale **[Zakładanie konta organizacji przez podmioty rejestrujące po raz pierwszy](#page-8-0)  [instytucję opieki](#page-8-0)**.

Jeśli wyszukane dane wymagają zmiany lub aktualizacji wówczas będziesz mógł tego dokonać po założeniu konta organizacji w PIU Emp@tia.

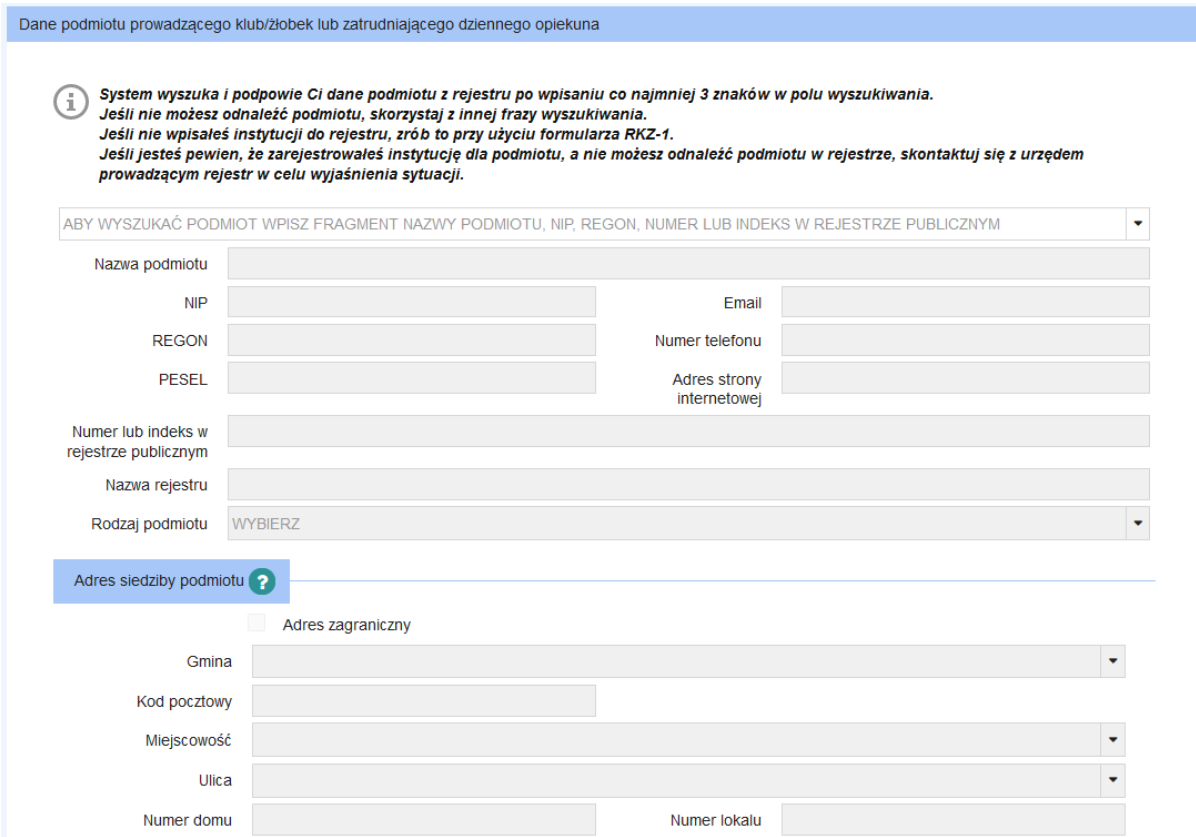

**Numer rachunku bankowego podmiotu prowadzącego żłobek, klub dziecięcy, zatrudniającego dziennego opiekuna lub dziennego opiekuna prowadzącego działalność na własny rachunek**

Kolejnym elementem jest obowiązkowe wskazanie krajowego numeru rachunku bankowego.

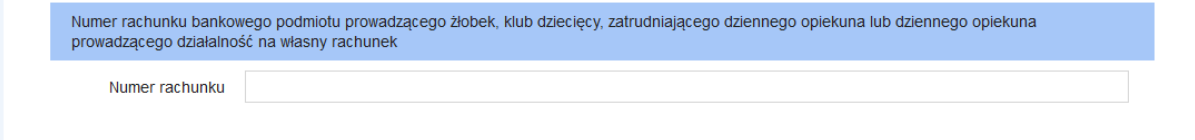

### **Dodatkowe oświadczenie**

Ostatnią czynnością jest potwierdzenie oświadczenia.

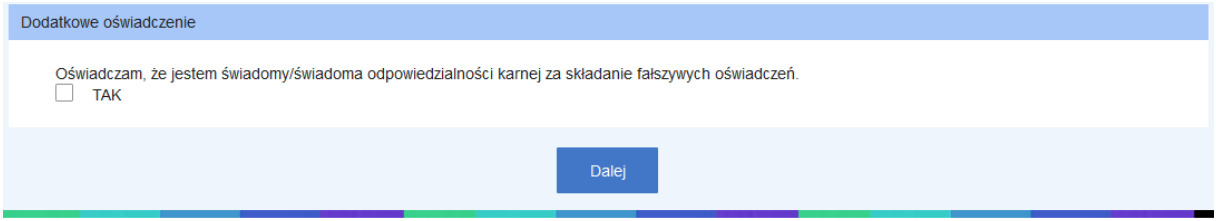

Kliknij **Dalej** celem przejścia do podsumowania wniosku.

#### <span id="page-7-0"></span>2.2.2 Podsumowanie

W oknie z podsumowaniem zapoznaj się z uzupełnionymi danymi w formularzu. Jeśli np. numer rachunku bankowego lub numer telefonu wymagają poprawy wówczas możesz cofnąć się do poprzedniego kroku klikając **Wstecz**.

Jeśli dane są poprawne wówczas należy zatwierdzić wyświetlone dane klikając **Zatwierdź dane** a następnie wyślij wniosek. Proces wysyłania opisano w rozdziale **[Wysyłanie wniosk](#page-15-0)u**.

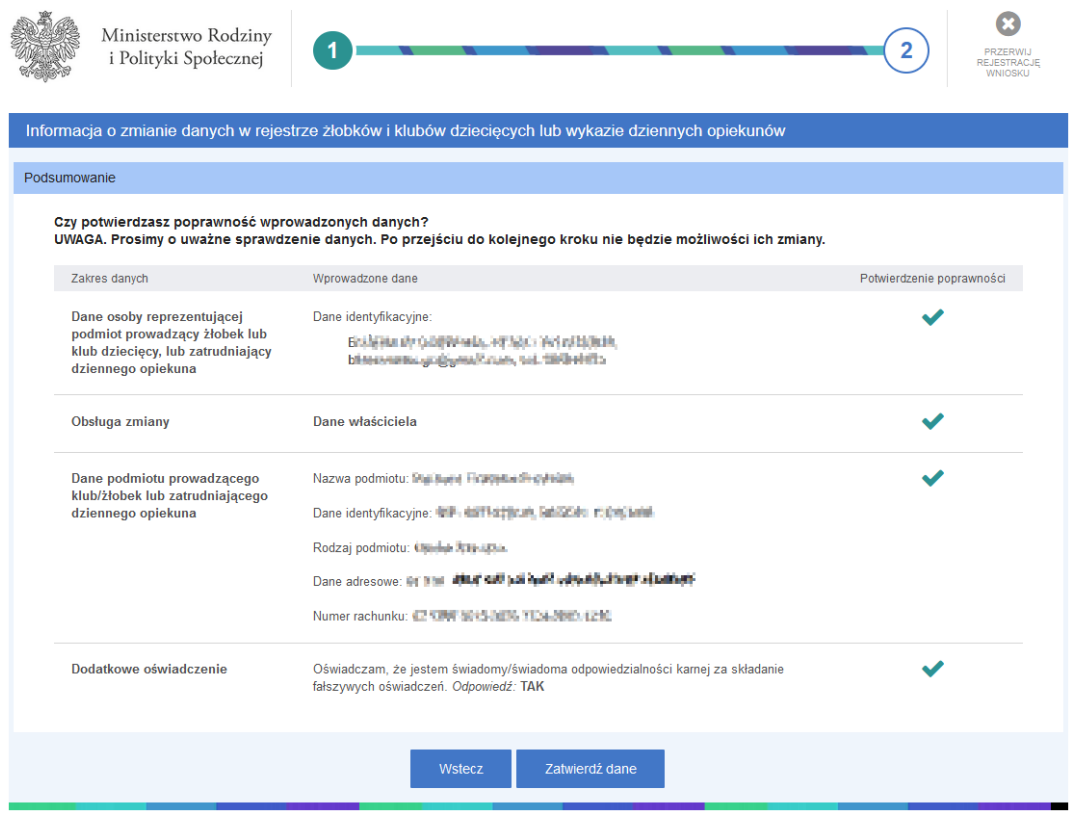

<span id="page-8-0"></span>3 Zakładanie konta organizacji przez podmioty rejestrujące po raz pierwszy instytucję opieki

**NIE masz żadnego żłobka, klubu dziecięcego lub dziennego opiekuna wpisanego do rejestru żłobków i klubów dziecięcych lub do wykazu dziennych opiekunów?**

**Konto organizacji założysz za pomocą formularza RKZ-1** - jeśli nie posiadasz żadnej wpisanej instytucji opieki w rejestrze żłobków i klubów dziecięcych lub w wykazie dziennych opiekunów. **Wniosek może złożyć wyłącznie WŁAŚCICIEL** podmiotu rejestrujący instytucję opieki.

Poniżej przedstawiono w jaki sposób złożyć wniosek o założenie konta organizacji. Wniosek jest składany do urzędu w gminie, na terenie której będą znajdować się żłobki, kluby dziecięce lub dzienni opiekunowie.

### **Po rozpatrzeniu wniosku dostaniesz wiadomość e-mail na adres podany w formularzu z informacją o założeniu konta organizacji lub o negatywnym jego rozpatrzeniu.**

W sprawie wniosku o założenie konta organizacji należy kontaktować się z urzędem, do którego złożono wniosek.

# <span id="page-9-0"></span>3.1 Uruchomienie wniosku RKZ-1 (Wpis do rejestru)

Wniosek możesz uruchomić na kilka sposobów.

1. Menu **Utwórz organizację** – klikając bezpośrednio na stronie przycisk inicjujący uruchomienie wniosku RKZ-1

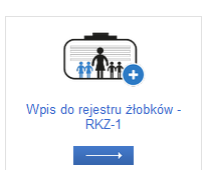

2. Wniosek dostępny jest również w menu **Załatw sprawę -> Dla przedsiębiorców -> Opieka nad dzieckiem do lat 3 (Rejestr Żłobków).**

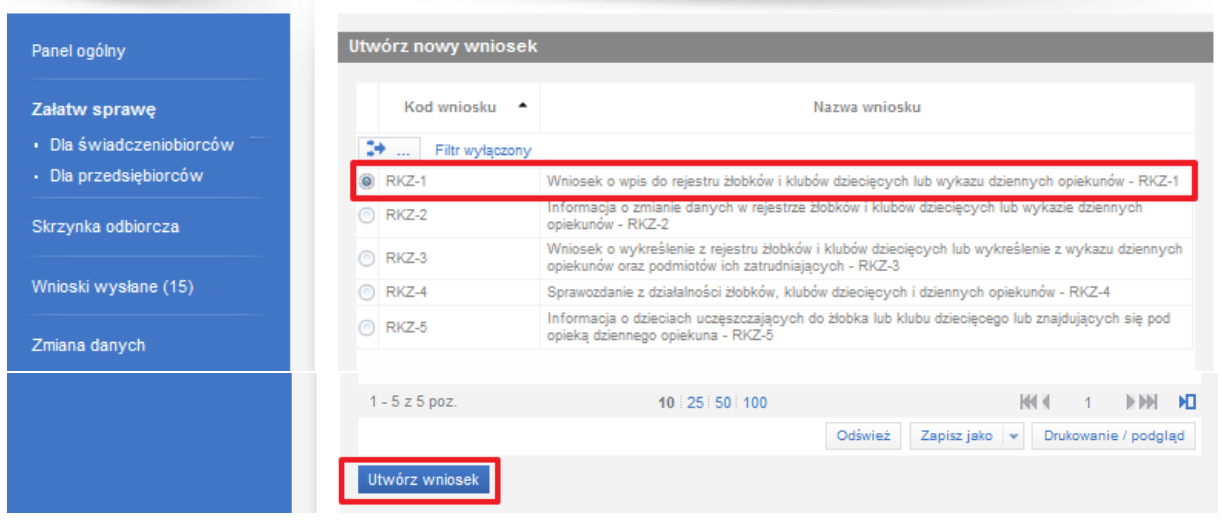

Niezależnie od wyżej wskazanego sposobu uruchomienia wniosku koniecznie zapoznaj się z wyświetloną informacją i zatwierdź ją przyciskiem **OK**.

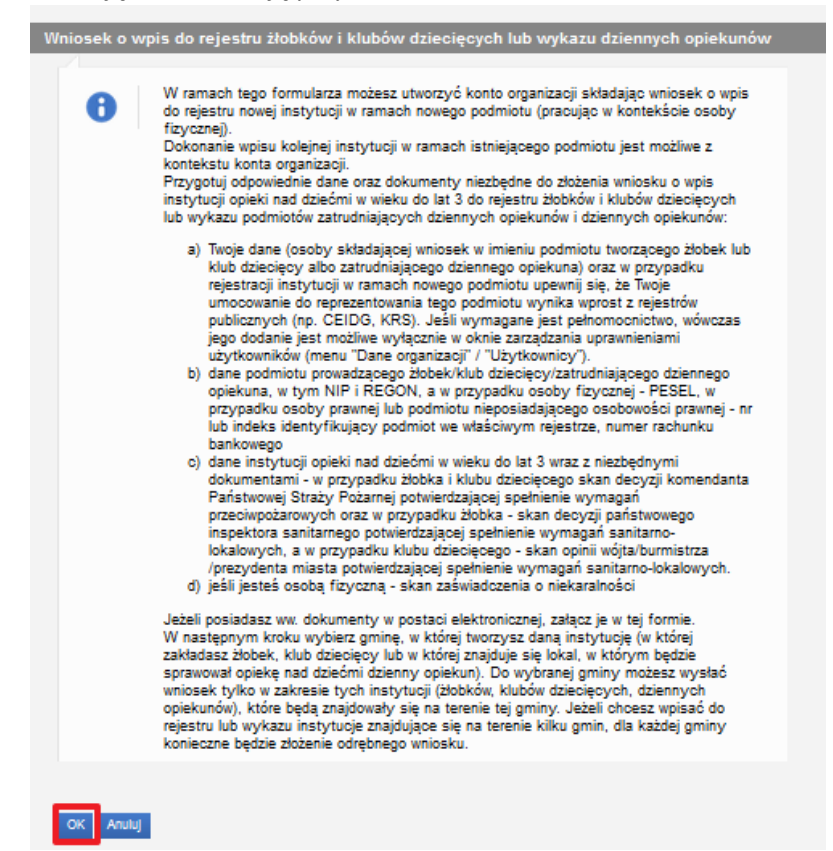

Następnie wyszukaj na liście swój urząd. W tym celu podaje nazwę miejscowości (lub fragment nazwy), a następnie kliknij **Szukaj**. Wskaż na liście wybrany urząd a następnie zatwierdź przyciskiem **OK**.

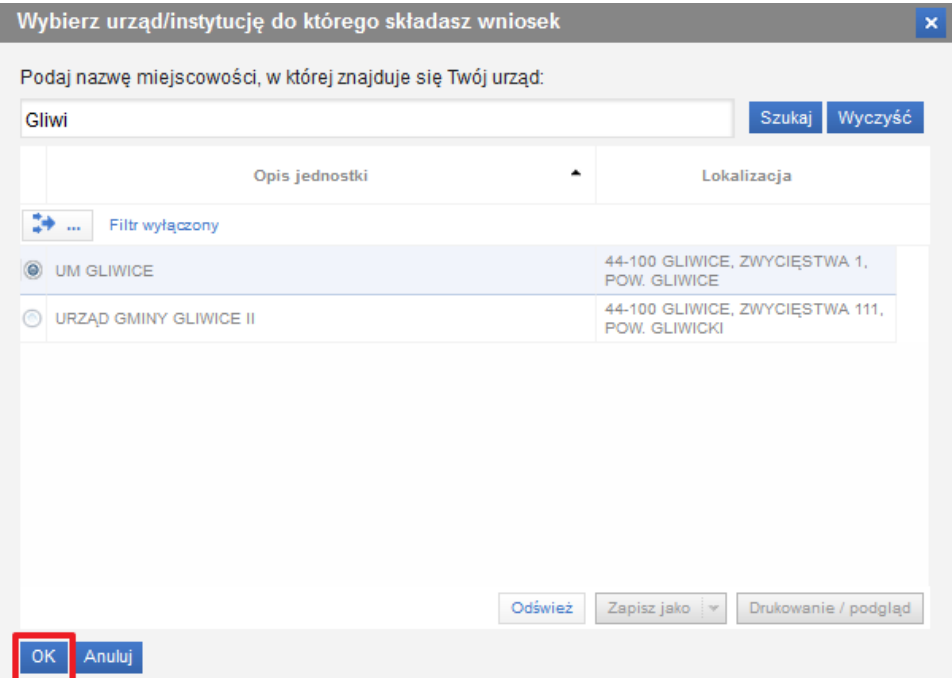

Po zatwierdzeniu powyższego okna zostanie wyświetlony wniosek RKZ-1. Dalsze kroki opisano w rozdziale **[Wypełnianie wniosku RKZ](#page-10-0)-1**.

### <span id="page-10-0"></span>3.1.1 Wypełnianie wniosku RKZ-1

**Dane osoby reprezentującej podmiot prowadzący żłobek lub klub dziecięcy, lub zatrudniający dziennego opiekuna.**

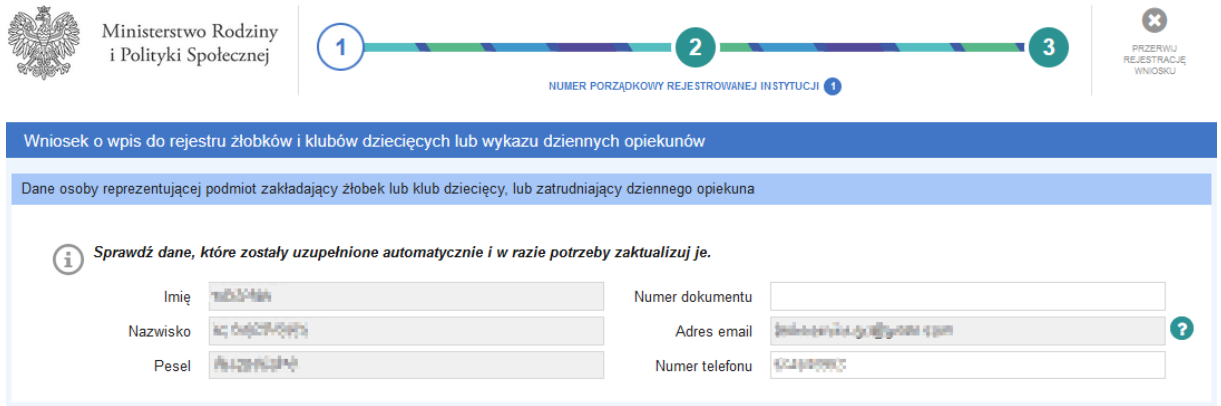

Powyższa sekcja jest uzupełniana automatycznie danymi osoby zalogowanej, która uruchomiła kreator wniosku. Dlatego tak ważne jest, aby czynności dokonał **wyłącznie WŁAŚCICIEL** podmiotu.

### **Wprowadzenie danych podmiotu**

Kolejna sekcja zawiera wyłącznie jedną, dostępną w kontekście osoby fizycznej, opcję **Rejestracja pierwszej instytucji podmiotu**. Służy ona do podania danych podmiotu i instytucji, która nie ma jeszcze wpisu do rejestru oraz do utworzenia konta organizacji dla podmiotu.

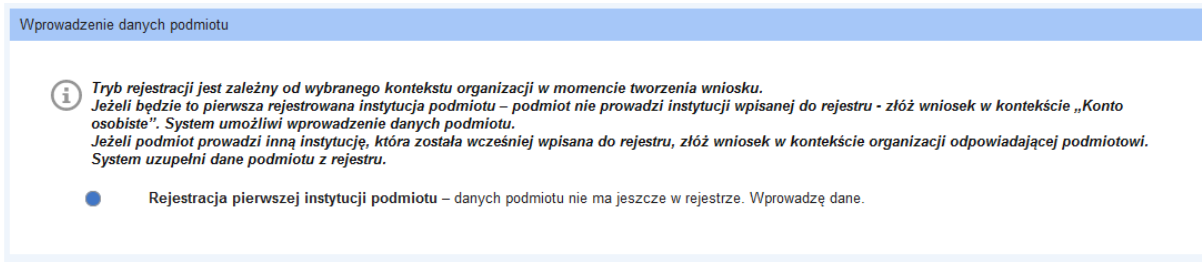

### **Dane podmiotu prowadzącego klub/żłobek lub zatrudniającego dziennego opiekuna**

Poniższa sekcja służy do podania danych podmiotu.

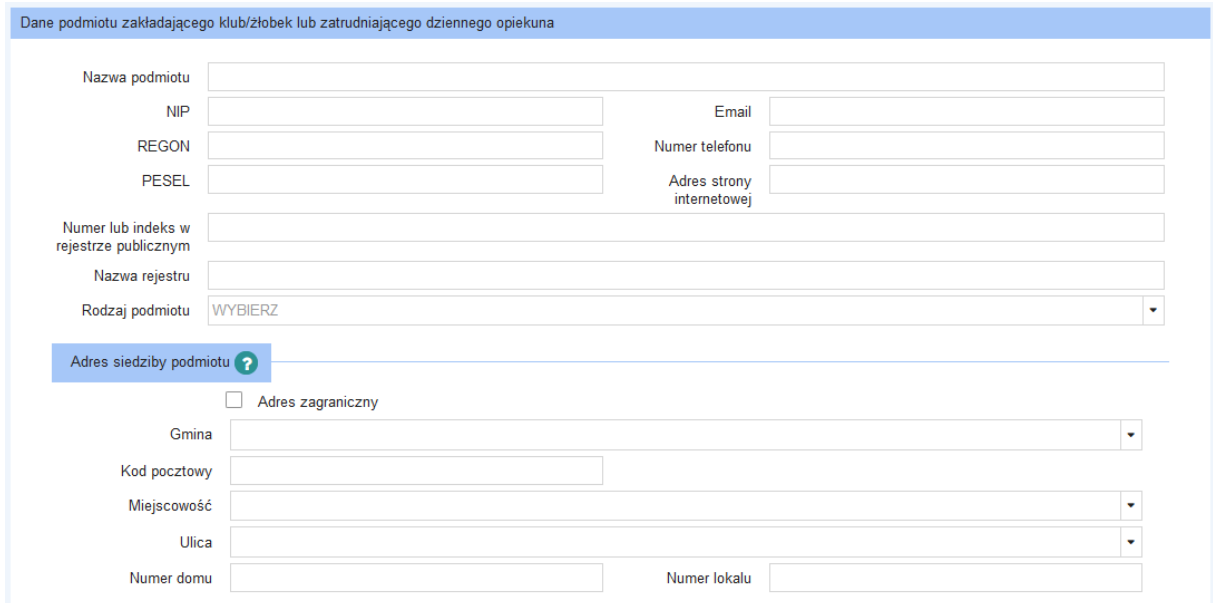

### **Numer rachunku bankowego podmiotu prowadzącego żłobek, klub dziecięcy, zatrudniającego dziennego opiekuna lub dziennego opiekuna prowadzącego działalność na własny rachunek**

Kolejnym elementem jest obowiązkowe wskazanie krajowego numeru rachunku bankowego.

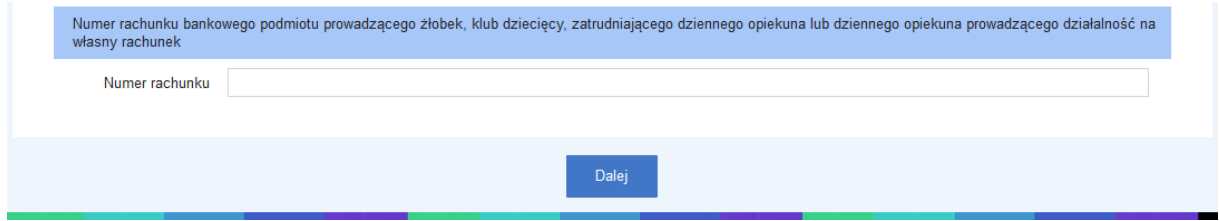

### <span id="page-11-0"></span>3.1.2 Krok 2

W kolejnym kroku podaj dane instytucji opieki, której wpisu chcesz dokonać do rejestru żłobków i klubów dziecięcych lub do wykazu dziennych opiekunów.

W zależności od wybranej formy organizacyjnej opieki zostaną wyświetlone odpowiednie pola do uzupełnienia danych oraz wymagane oświadczenia.

# **Forma organizacyjna opieki**

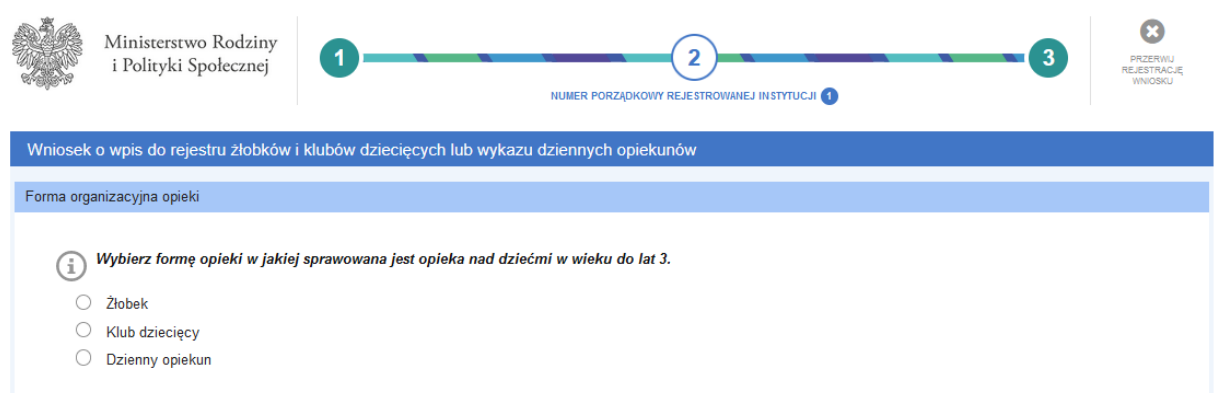

Poniższe obrazy przedstawią pola do wypełnienia na przykładzie formy opieki typu **Żłobek**.

### **Dane żłobka**

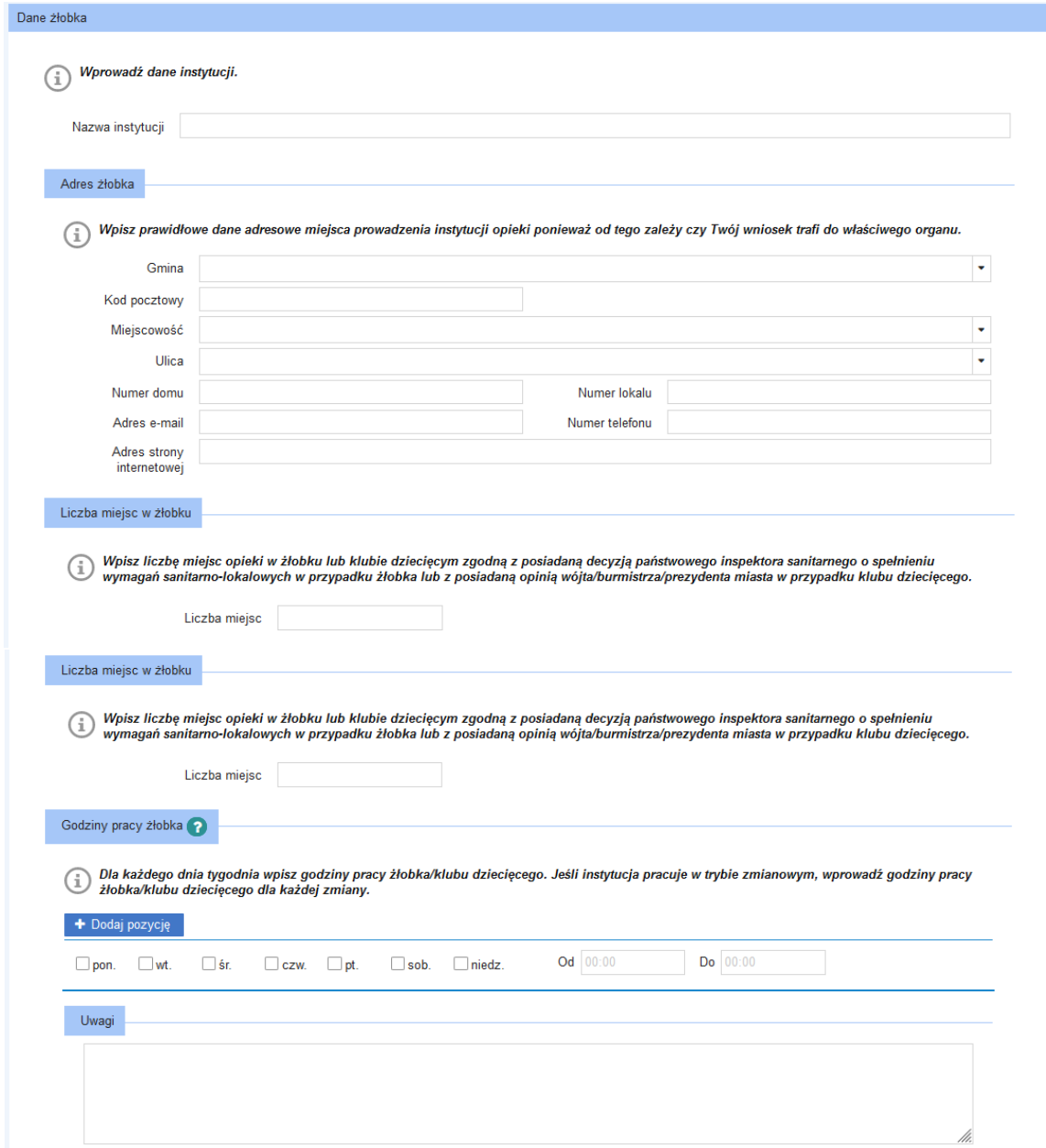

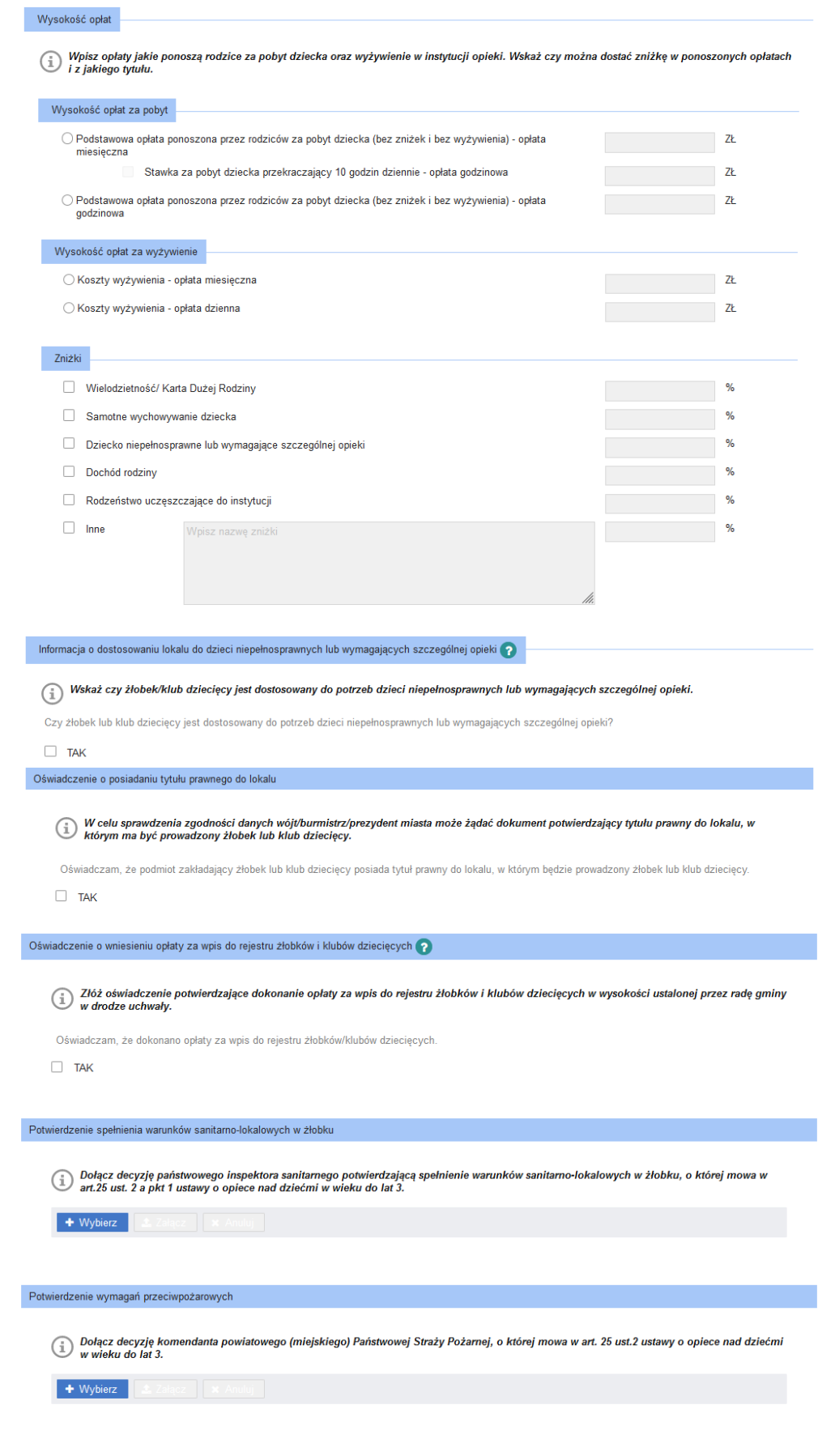

#### **Dodatkowe oświadczenie**

Ostatnią czynnością jest potwierdzenie oświadczenia.

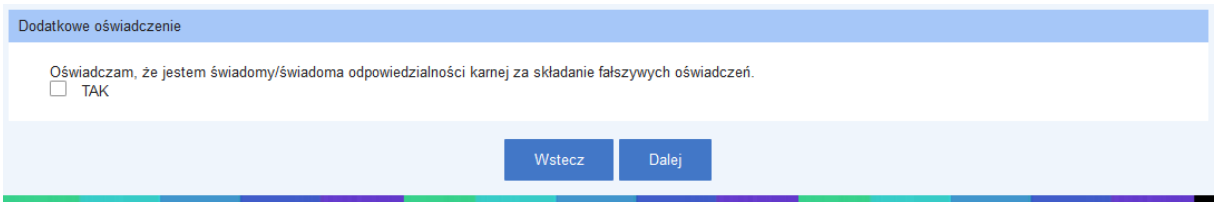

Kliknij **Dalej** celem przejścia do podsumowania wniosku lub **Wstecz,** aby poprawić dane na kroku 1.

### <span id="page-14-0"></span>3.1.3 Podsumowanie

W oknie z podsumowaniem zapoznaj się z uzupełnionymi danymi w formularzu. Jeśli wprowadzone dane na krokach 1 i 2 wymagają poprawy wówczas możesz cofnąć się do poprzedniego kroku klikając **Wstecz**.

Jeśli dane są poprawne wówczas należy zatwierdzić wyświetlone dane klikając **Zatwierdź dane** a następnie wyślij wniosek. Proces wysyłania opisano w rozdziale **[Wysyłanie wniosk](#page-15-0)u**.

Poniżej fragment okna podsumowanie formularza RKZ-1 wraz z przyciskami.

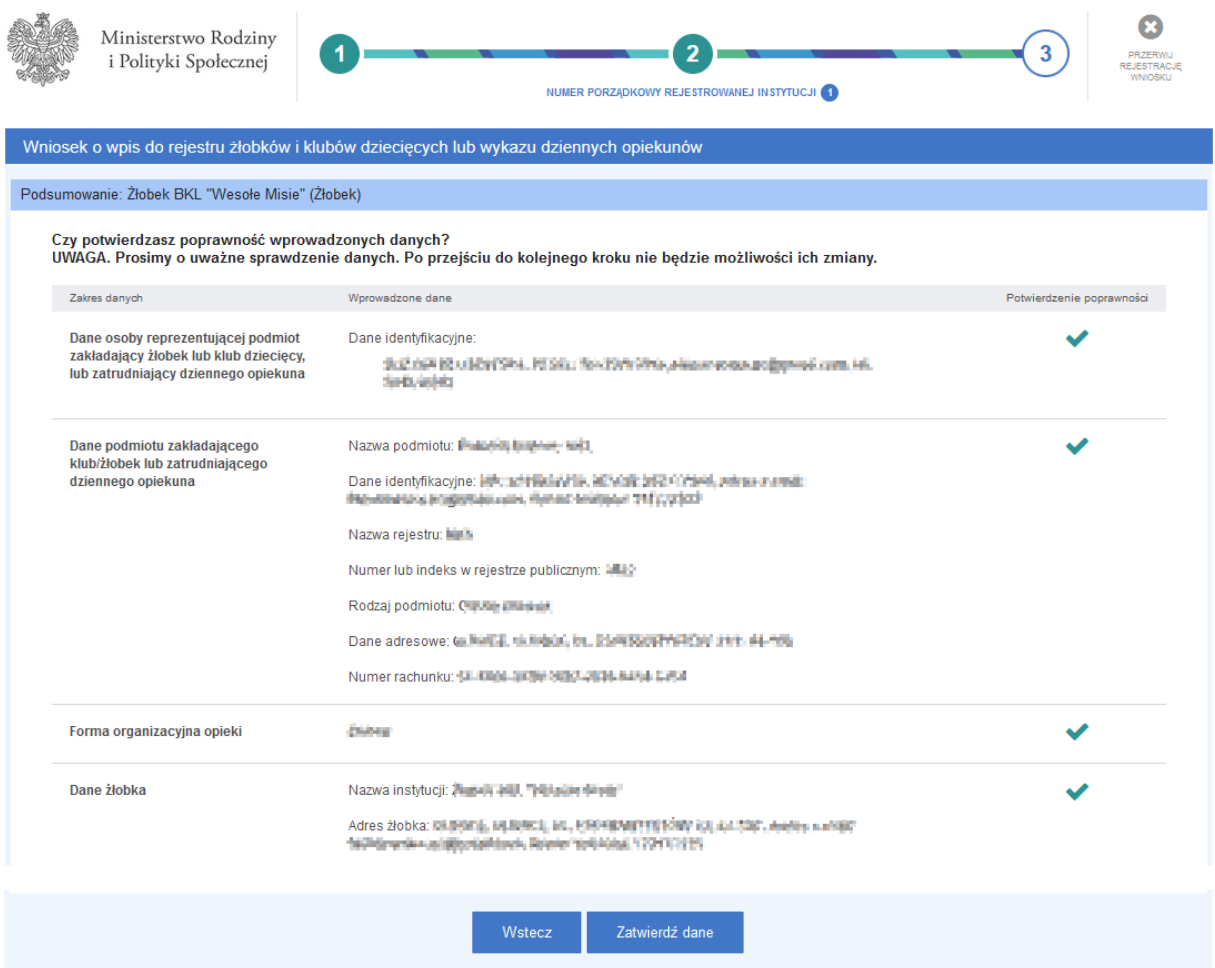

# <span id="page-15-0"></span>4 Wysyłanie wniosku

Wysyłanie wniosku następuje po zatwierdzeniu danych w oknie podsumowania wniosku.

Po kliknięciu na **Zatwierdź dane** zostanie wyświetlony komunikat *Potwierdzenie.* Komunikat potwierdź klikając **Tak**.

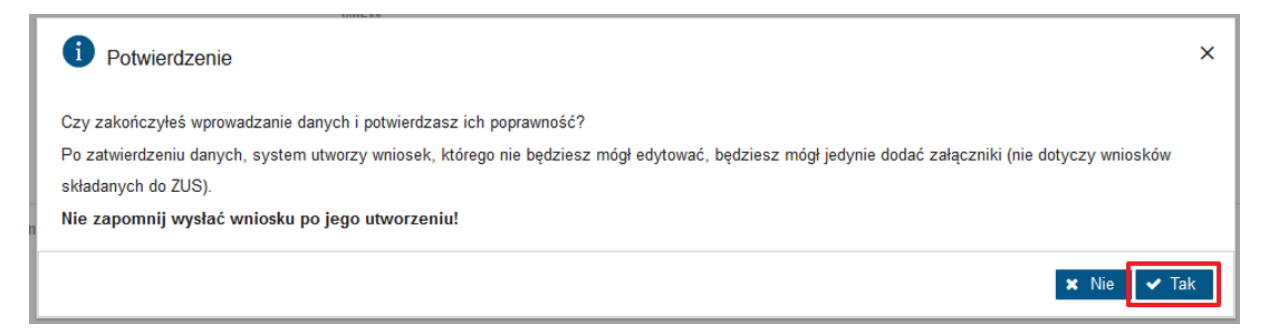

Wówczas zostanie wyświetlony kolejny komunikat *Wysyłanie wniosku*.

Okno pozwala na wstrzymanie procesu celem dodania ewentualnych załączników. Wysyłając formularz RKZ-2 celem przekazania *Danych właściciela* nie ma konieczności dodawania załączników.

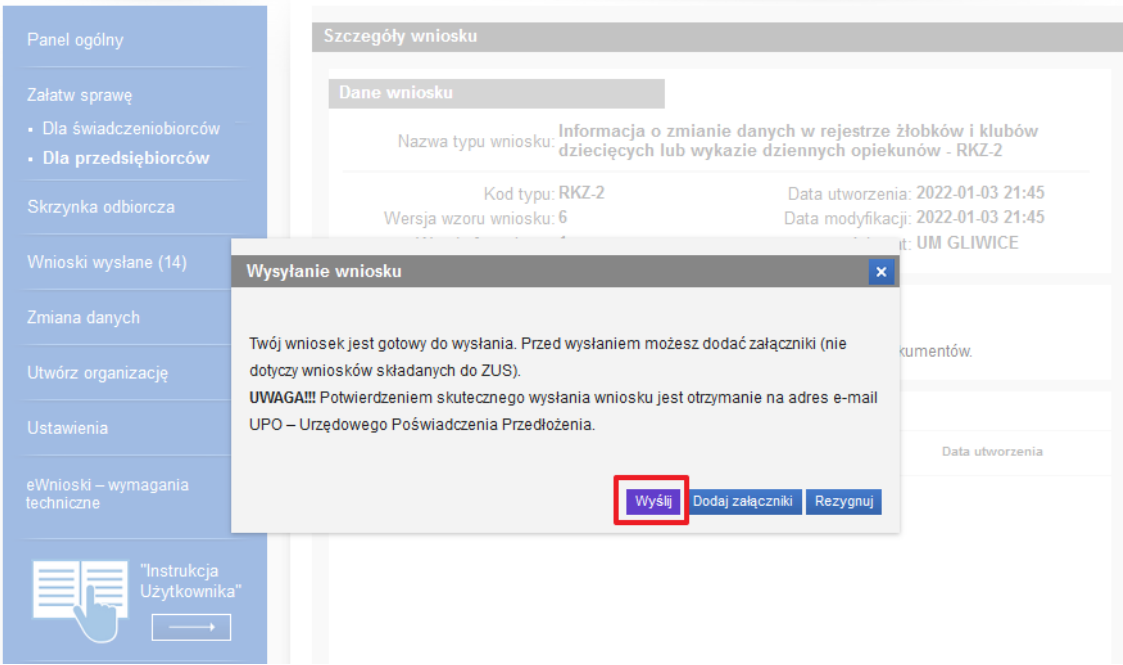

Kliknij **Wyślij,** aby wysłać wniosek.

Po pomyślnym wysłaniu wniosku zostanie wyświetlone okno *Informacja o wysłaniu wniosku*.

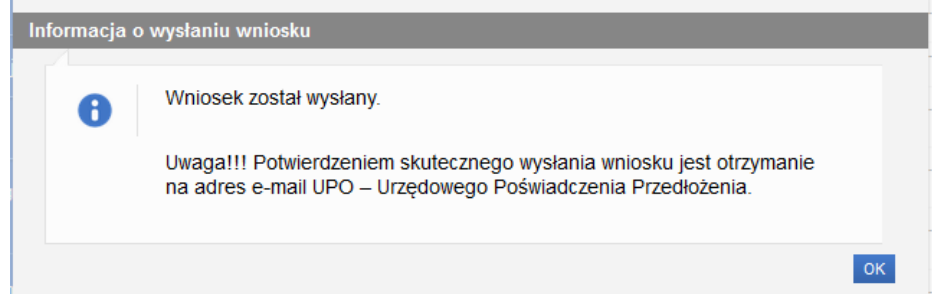

### **WAŻNE**

Jeśli wniosek będzie niepoprawny to zostanie wyświetlona poniższa *Informacja*. Wówczas skontaktuj się z jednostką nadzorującą celem wyjaśnienia sprawy.

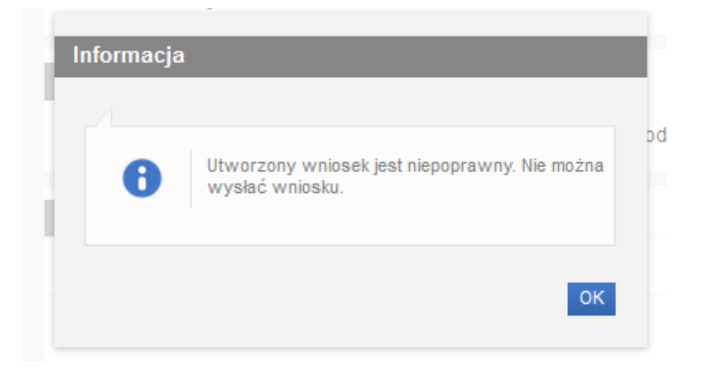

# <span id="page-16-0"></span>5 Rejestracja w module eWnioski systemu PIU Emp@tia

# <span id="page-16-1"></span>5.1 Rejestracja w module eWnioski (zakładanie konta)

Przechodzimy na stronę: https://empatia.mpips.gov.p[l](http://www.empatia.mrpips.gov.pl/) i wchodzimy w moduł **eWnioski**:

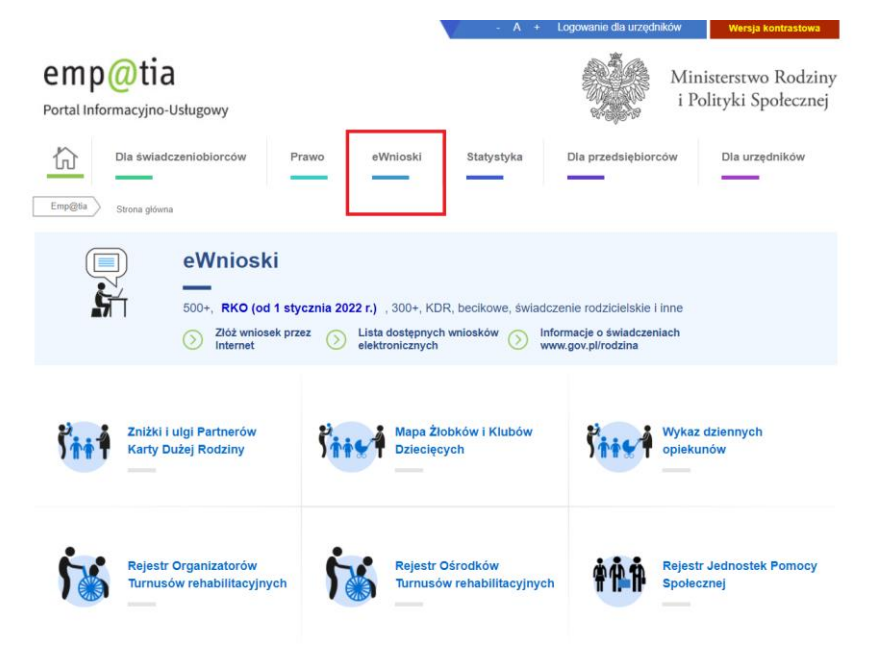

Zostaniemy przekierowani do modułu wniosków.

### **Ważne!**

Aby móc zalogować się do modułu eWnioski konieczne jest skorzystanie z jednej z darmowych metod udostępnionych przez login.gov.pl (obecnie jest to Profil Zaufany i e-dowód) lub z odpłatnego podpisu elektronicznego.

Bezpłatny profil zaufany można założyć on-line za pośrednictwem systemów bankowości elektronicznej banku: PKO BP, Inteligo, Santander, mBank, ING Banku Śląskiego, Millennium, Pekao S.A., Envelo, Alior, GET IN BANK, Banku Spółdzielczego, BNP Paribas, BOŚ. W celu używania modułu **eWnioski**, należy korzystać z aktualnej wersji przeglądarek **Mozilla Firefox** lub **Google Chrome.** Użycie innej przeglądarki nie gwarantuje poprawności działania serwisu.

W przypadku użycia innego urządzenia lub przeglądarki niż zalecane, zostaniesz o tym poinformowany komunikatem:

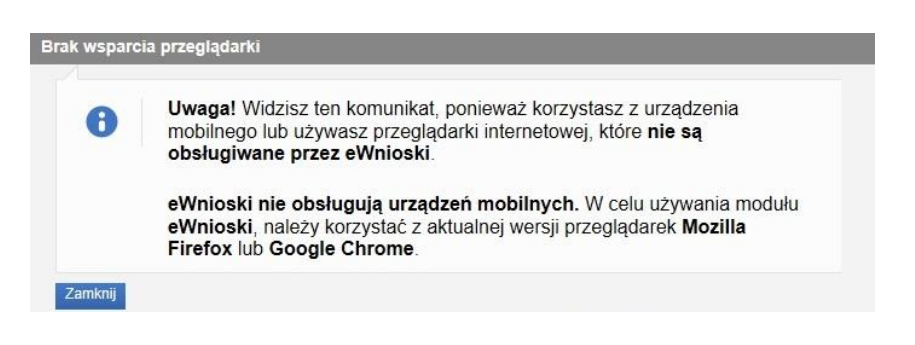

### <span id="page-17-0"></span>5.1.1 Zakładanie profilu zaufanego

Rejestracja w profilu zaufanym

Wybie

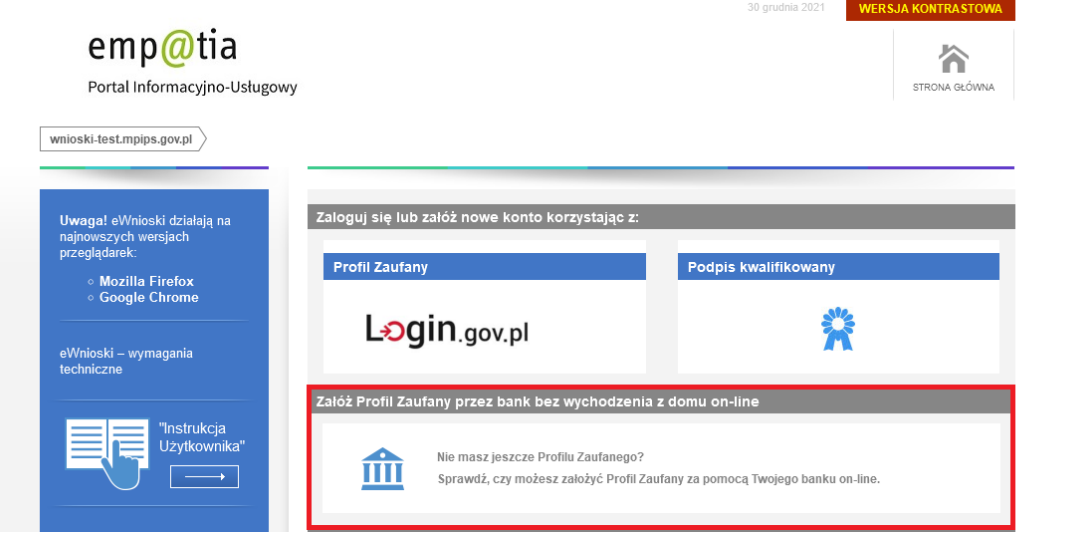

Po wybraniu **Załóż Profil Zaufany przez bank bez wychodzenia z domu on-line** zostaniemy przekierowani na stronę: [https://pz.gov.pl](https://pz.gov.pl/) - na której możemy po kliknięciu w ikonę naszego banku rozpocząć zakładanie bezpłatnego profilu zaufanego.

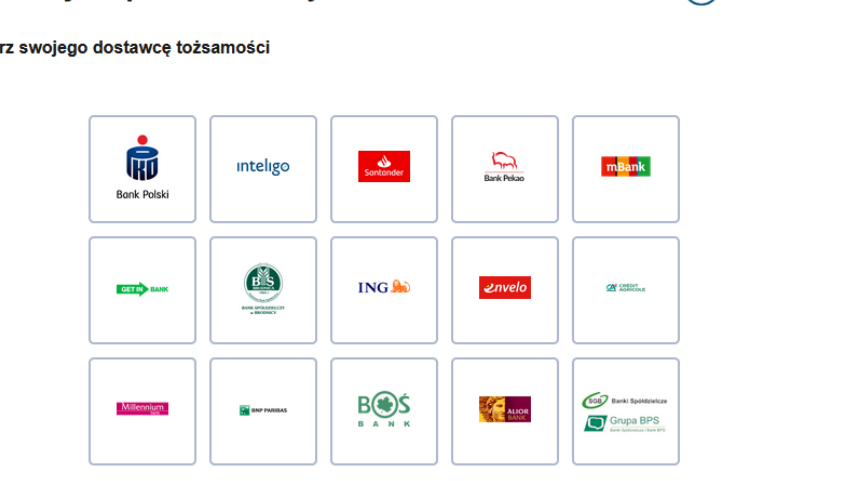

 $\left(\leftarrow\right)$  Zmień sposób rejestracji

### <span id="page-18-0"></span>5.1.2 Logowanie do systemu

Jeśli posiadasz już podpis elektroniczny, bezpłatny profil zaufany lub e-dowód możesz rozpocząć składanie wniosku. W tym celu klikamy na zakładkę: **Zaloguj się lub załóż nowe konto korzystając z: PROFILU ZAUFANEGO lub PODPISU KWALIFIKOWANEGO**.

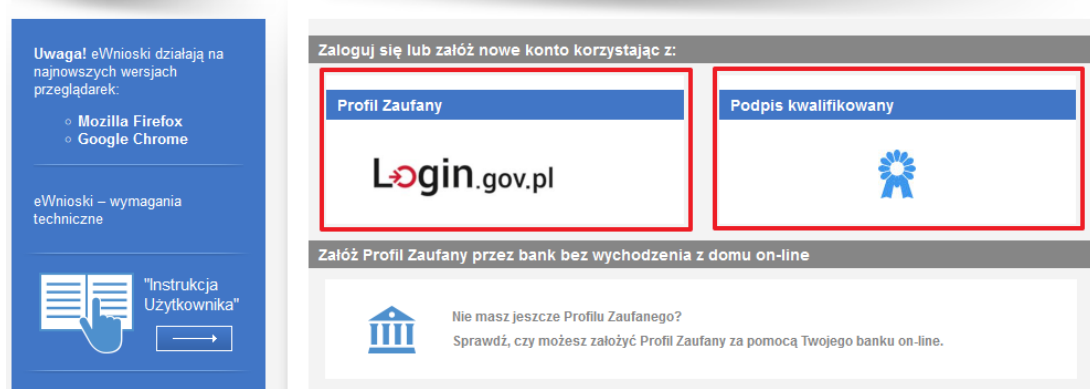

W przypadku wyboru zakładki **Profil zaufany** zostaniemy przekierowani na stronę logowania do profilu zaufanego. Pojawią się dwa sposoby zalogowania: **profil zaufany** i **e-dowód**. Jeżeli wybierzemy **edowód**, zostaniemy poproszeni o wybór urządzenia z modułem NFC (smartfon z modułem NFC i aplikacją mobilną eDO App lub czytnik NFC). Po wyborze urządzenia, należy postępować według wskazówek wyświetlanych na stronie.

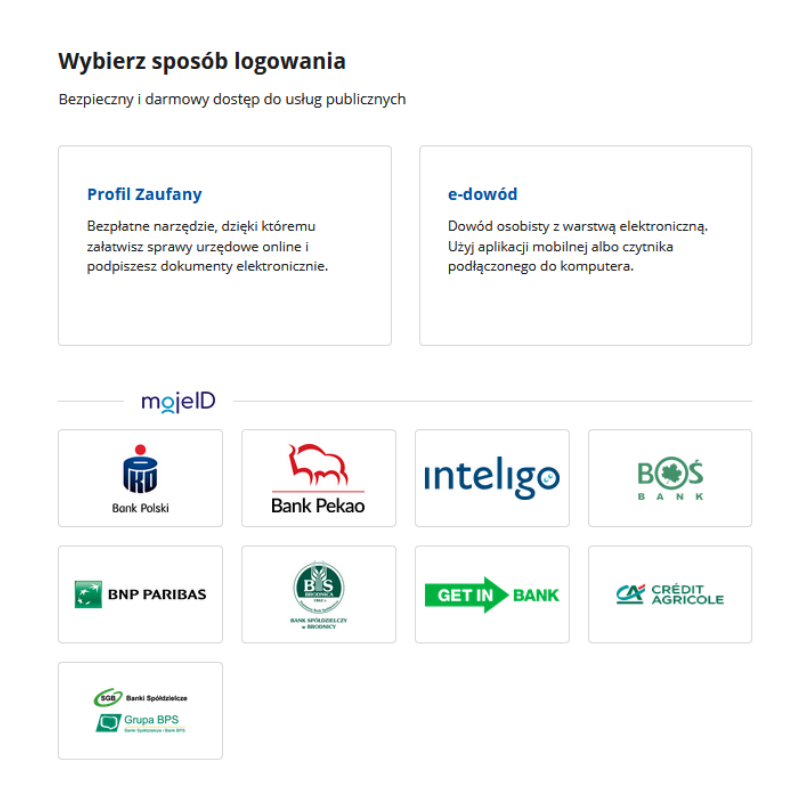

Na stronie Profilu Zaufanego mamy do wyboru dwa sposoby logowania. Pierwszy z nich to Logowanie za pomocą hasła (tradycyjnego profilu zaufanego). Wpisujemy login i hasło do naszego profilu i logujemy się.

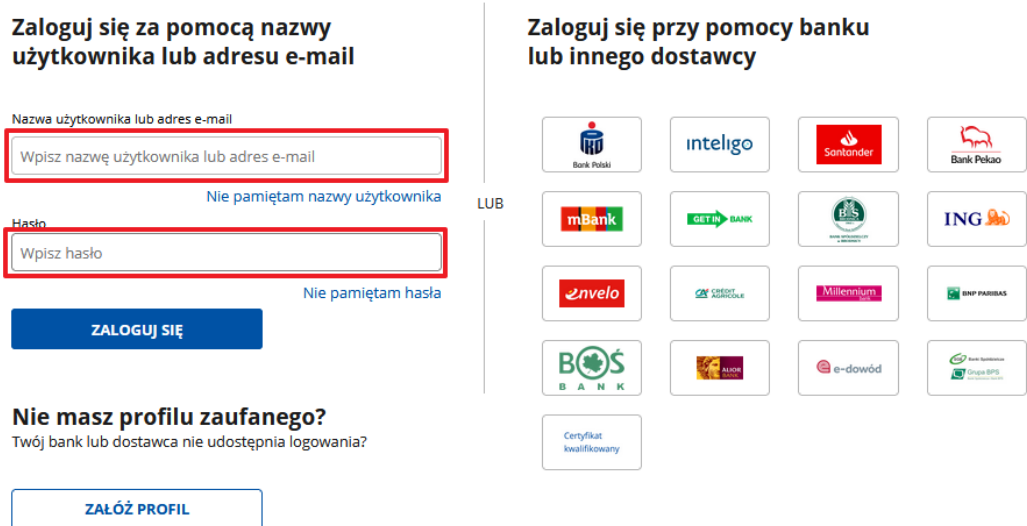

Drugim sposobem logowania do profilu zaufanego jest bankowość elektroniczna.

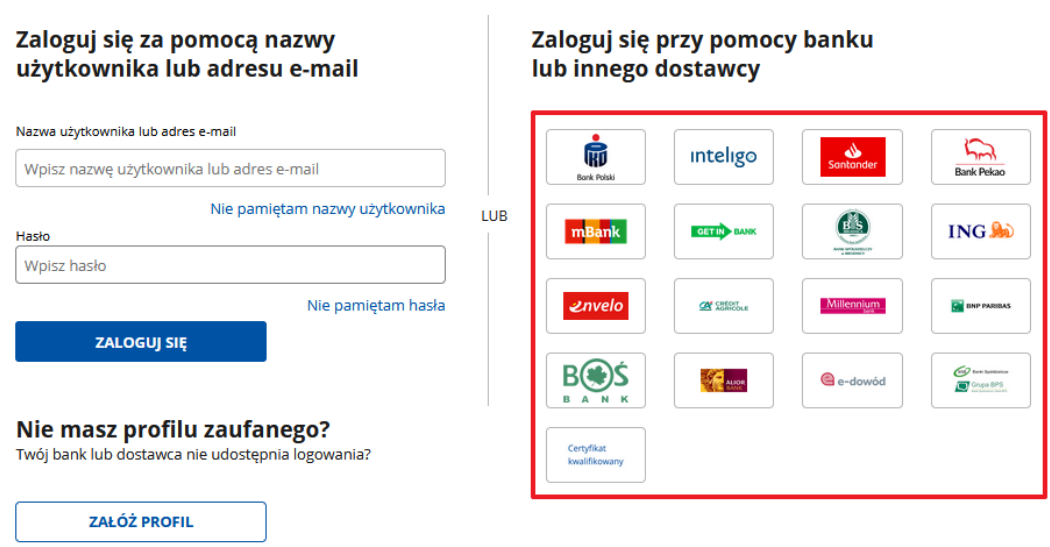

W drugim etapie logowania zostanie wysłany SMS z kodem, który wpisujemy w odpowiednie pole, a następnie klikamy na "POTWIERDŹ".

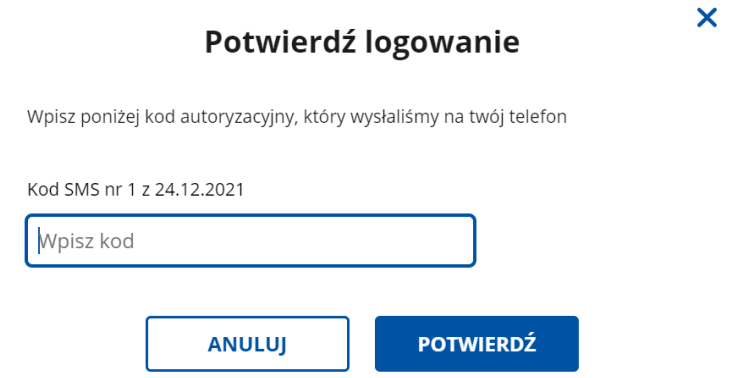

# <span id="page-20-0"></span>5.2 Zakładanie konta / aktualizacja moich danych

Jeżeli jest to pierwsze logowanie do modułu eWnioski, zostaniemy poproszeni o podanie naszych danych:

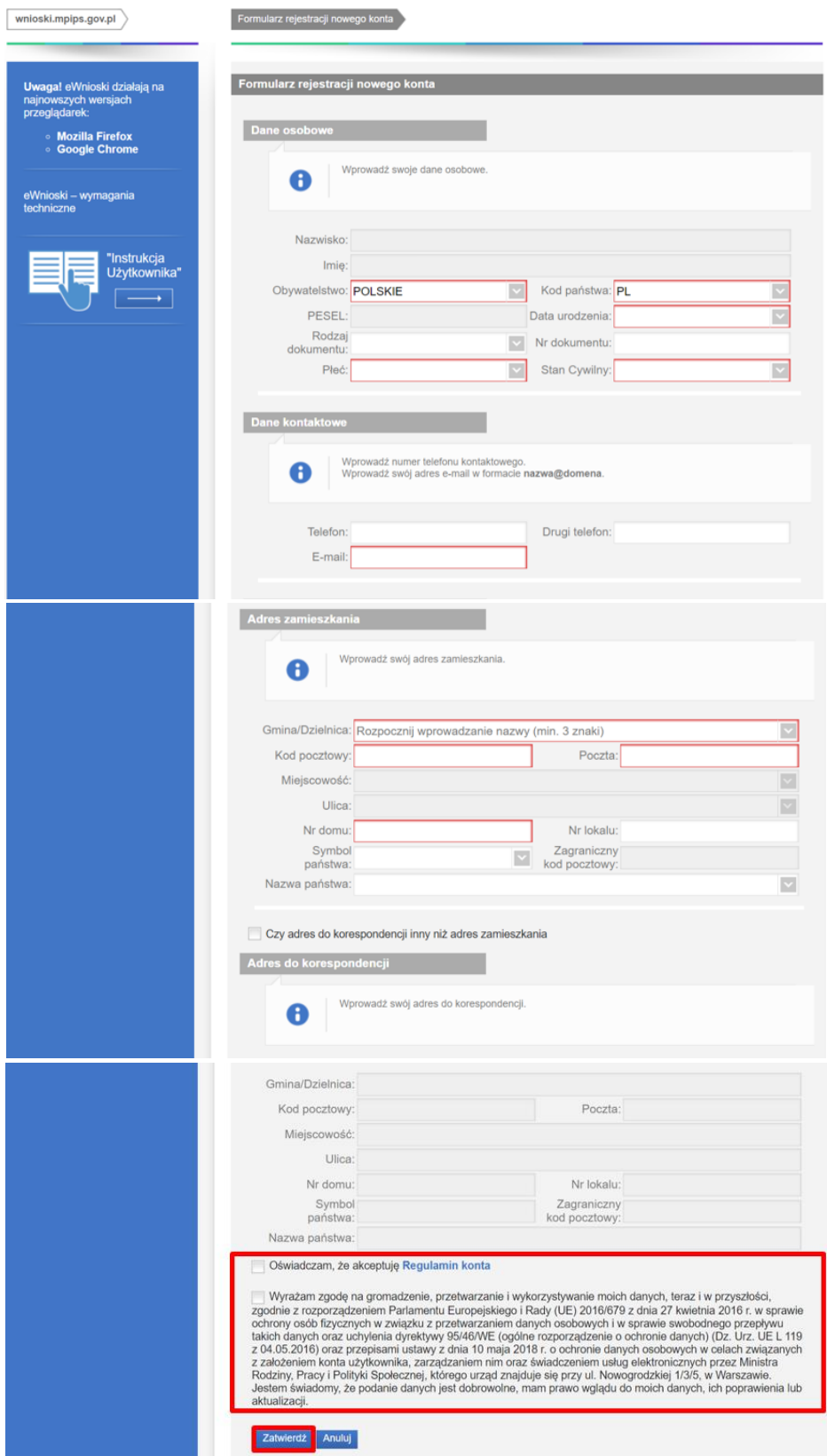

Po wpisaniu wszystkich wymaganych informacji zaznaczamy akceptację *Regulaminu konta* i wyrażamy zgodę na gromadzenie, przetwarzanie i wykorzystywanie danych w celu obsługi elektronicznej.

W celu zmiany własnych danych przypisanych do konta, z bocznego menu na głównej stronie eWnioski wybieramy: **Zmiana danych,** a następnie **Moje dane**.

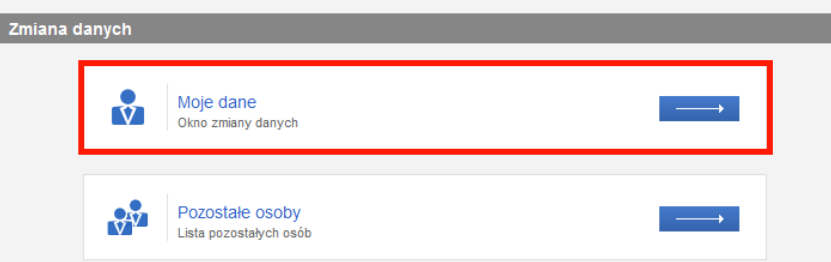

Zostanie otworzone okno z danymi przypisanymi do konta. Po wykonaniu edycji danych zapisujemy zmianę przyciskiem **Zapisz.**

# <span id="page-21-0"></span>6 Kontekst organizacji

Jeśli Twój wniosek o założenie konta organizacji, niezależnie czy jest to RKZ-1 czy też RKZ-2, zostanie pozytywnie rozpatrzony (poprzez potwierdzenie, że osoba składająca go jest faktycznym właścicielem podmiotu), wówczas dostaniesz wiadomość e-mail o założeniu konta organizacji.

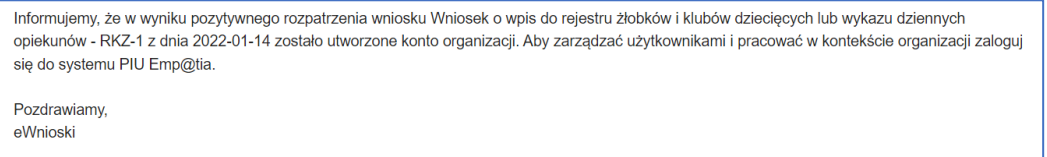

Natomiast jeśli wniosek został złożony przez osobę nieuprawnioną wówczas wniosek zostanie odrzucony a osoba go składająca dostanie wiadomość e-mail, że konto organizacji nie zostało utworzone.

**Gdy dostaniesz powiadomienie o założeniu konta organizacji należy się ponownie zalogować do systemu PIU Emp@tia.** Domyślnie zostaniesz zalogowany w kontekście osoby fizycznej (konto osobiste). Aby zmienić kontekst pracy należy wybrać w górnej części ekranu konto organizacji.

**Jeśli jesteś przypisany do więcej niż jednej organizacji, wówczas wskaż właściwy kontekst, w którym w danym momencie chcesz pracować.**

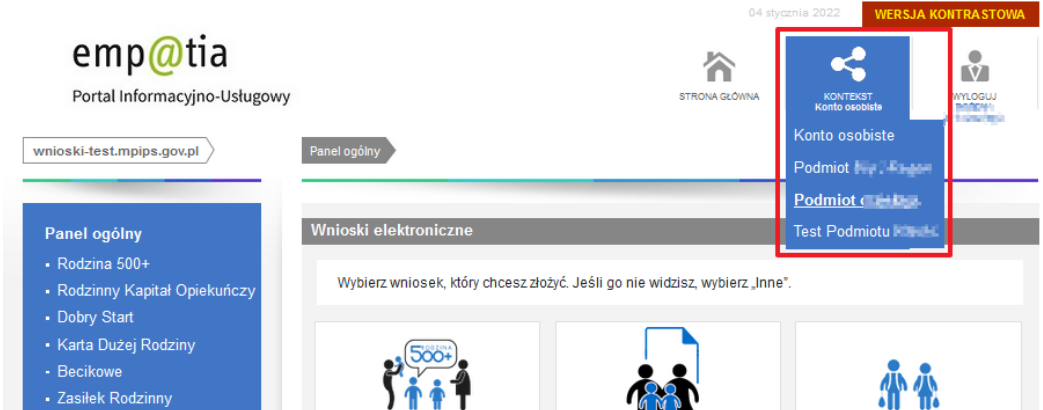

Po zmianie kontekstu pracy na organizację zostanie wyświetlony w panelu ogólnym widok z możliwymi do składania formularzami.

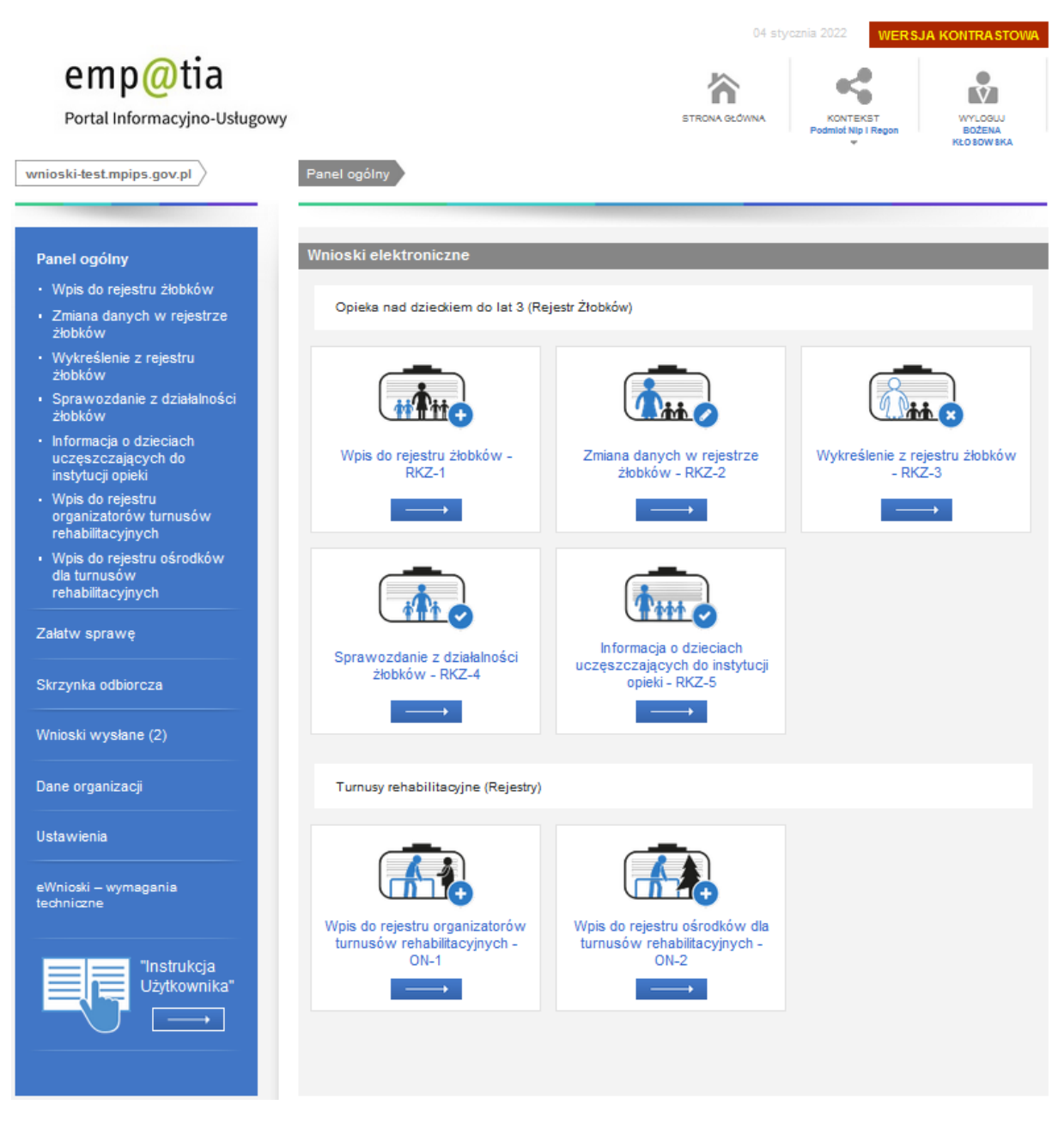

**Formularze są podzielone na dwa zestawy:**

- **Opieka nad dziećmi do lat 3 (Rejestr żłobków)**
- **Turnusy rehabilitacyjne (Rejestry)**

### <span id="page-22-0"></span>6.1 Dane organizacji

Podgląd danych organizacji oraz zarządzanie użytkownikami możliwe jest z poziomu menu pionowego **Dane organizacji**:

- Podgląd organizacji
- Użytkownicy

### <span id="page-23-0"></span>6.1.1 Podgląd organizacji

Ponieważ konto organizacji w obszarze Rejestr Żłobków jest tworzone w oparciu o istniejące rejestry i wykazy to w dbałości o jakość danych nie ma możliwości modyfikacji danych organizacji z poziomu systemu PIU Emp@tia.

System natomiast umożliwia podgląd danych organizacji. Wszelkie zmiany należy dokonywać poprzez wysłanie formularza RKZ-2 (zmiana/aktualizacja danych podmiotu i instytucji opieki).

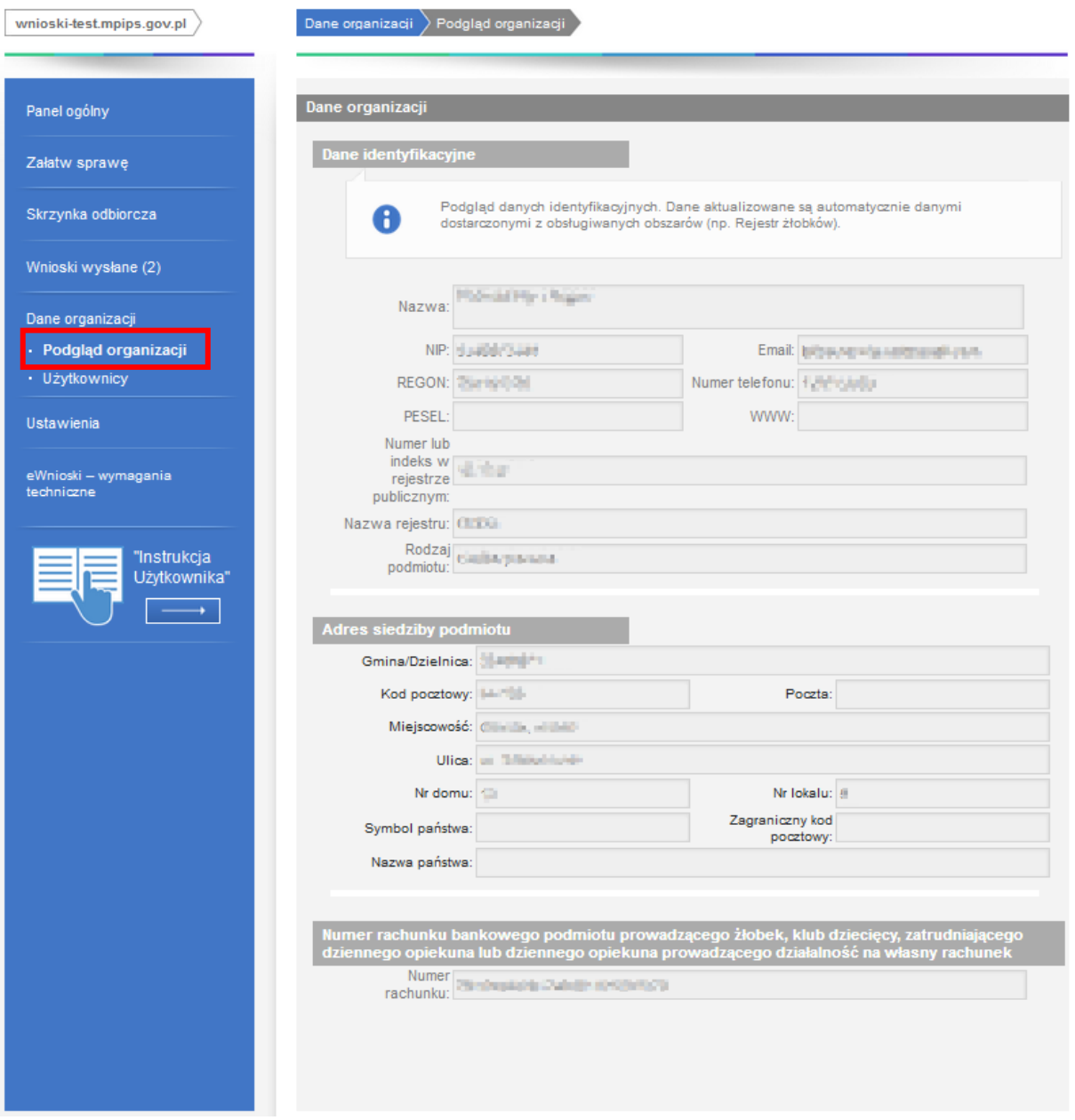

### <span id="page-23-1"></span>6.1.2 Użytkownicy

Z poziomu panelu zarządzania użytkownikami można dodawać nowe osoby, które mając stosowne uprawnienia będą mogły wspomagać właściciela w procesie wysyłania formularzy.

Jeśli chcesz dodać nowe osoby to wyświetl okno **Użytkownicy**:

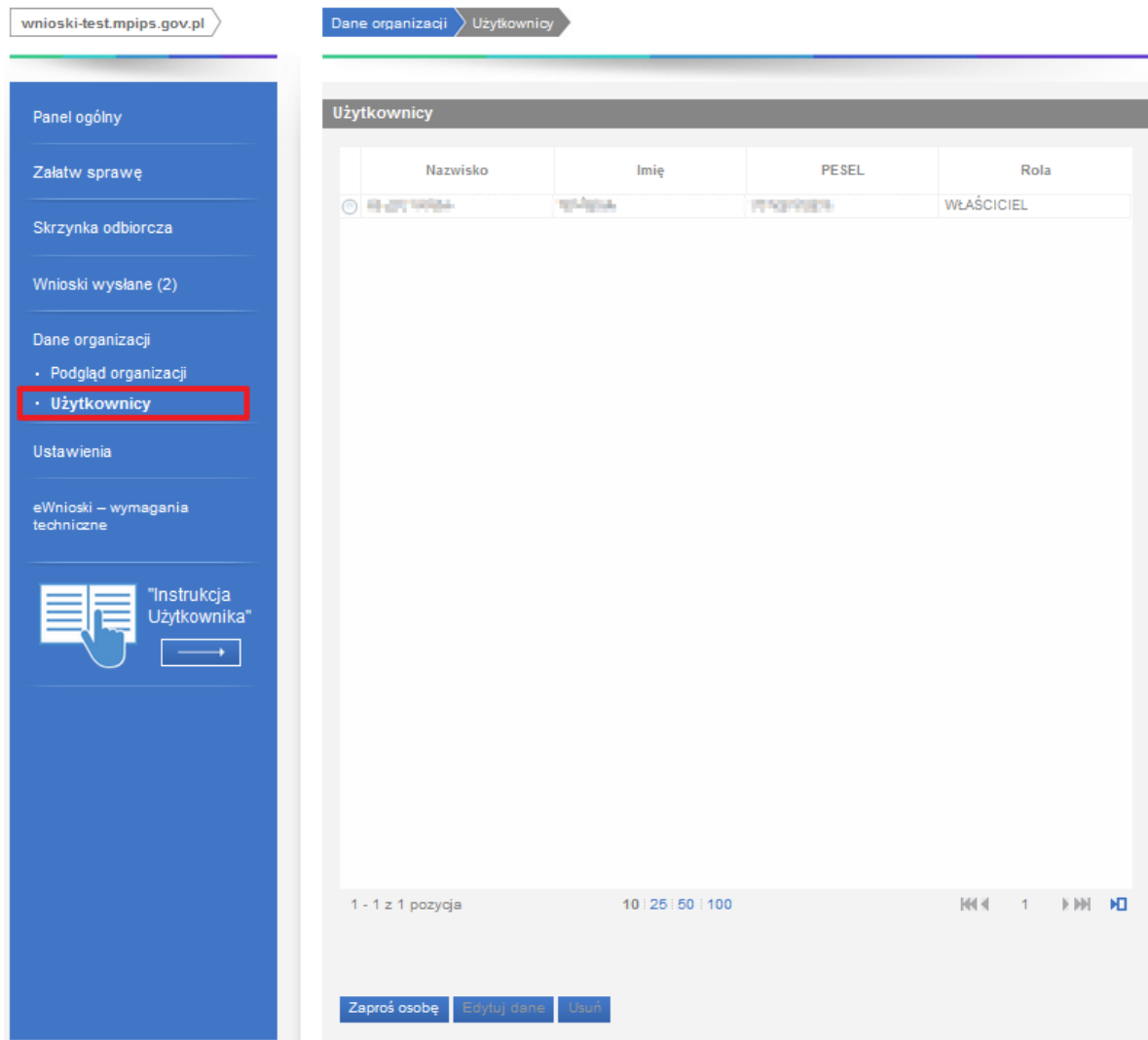

Domyślnie na liście znajduje się **Właściciel** podmiotu, który zakładał konto organizacji w PIU.

Za pomocą przycisku **Zaproś osobę** możesz zaprosić kolejnych użytkowników. Zapraszając ich nadajesz im od razu stosowne uprawnienia, które również w razie potrzeby będziesz mógł zmienić poprzez **Edytuj dane**. Danych **Właściciela** nie można edytować.

### *6.1.2.1 Zapraszanie użytkownika*

Za pomocą przycisku **Zaproś osobę** możesz zaprosić kolejnych użytkowników. Wysyłając zaproszenie nadajesz od razu stosowne uprawnienia, które również w razie potrzeby będziesz mógł zmienić.

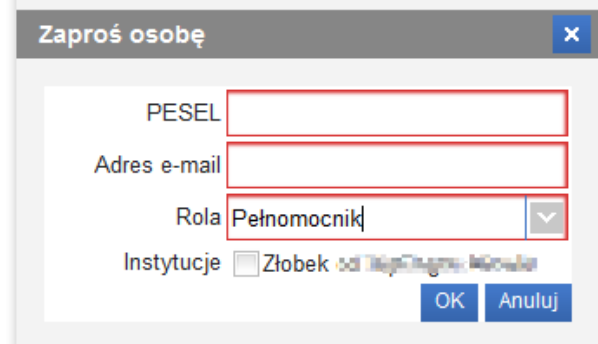

Jeśli osoba, którą zapraszasz posiada konto użytkownika w PIU, wówczas po wpisaniu numeru PESEL automatycznie zostanie uzupełniony adres e-mail. Jeśli osoba nie ma konta na PIU uzupełnij również adres email. Następnie wskaż jedną z możliwych ról **Administrator** lub **Pełnomocnik.** 

**Administrator**, podobnie jak właściciel może składać dowolne formularze w kontekście każdej instytucji w ramach organizacji.

**Pełnomocnik** może składać formularze tylko w powiązaniu z konkretnymi instytucjami, do których ma nadane uprawnienia. Nie ma uprawnień do składania RKZ-1 (nowe instytucje opieki) oraz RKZ-3 (wykreślenie).

Zapraszana osoba dostanie wiadomość na wskazany adres e-mail z linkiem potwierdzającym. Jeśli ma ona konto w PIU, wówczas zostanie przekierowana do logowania, jeśli go nie ma wówczas zostanie poproszona o założenie konta użytkownika.

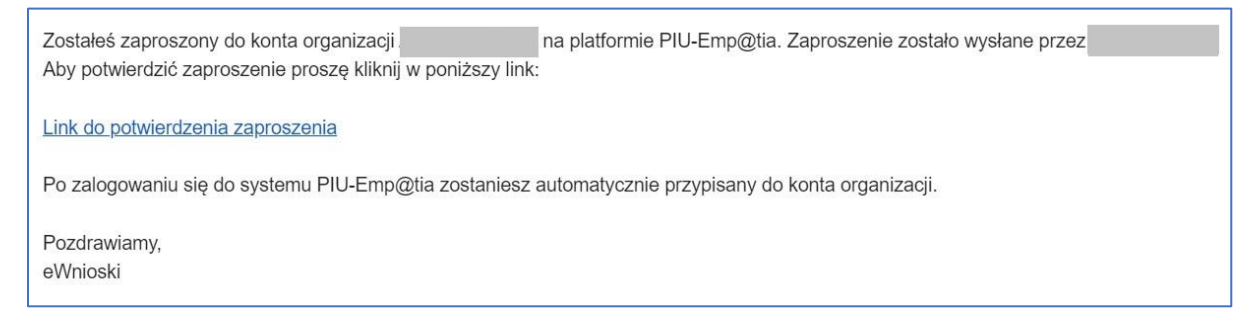

**Gdy zaproszona osoba potwierdzi zaproszenie wówczas zostanie wyświetlona na liście użytkowników.** Na poniższym ekranie jest to osoba z rolą administratora.

Dane organizacji Użytkownicy **Użytkownicy** Nazwisko **PESEL** Rola Imie waites, PERSONAL IP-WŁAŚCICIEL ⊙ «започном **FRODVID-Jan** TOO VID **ADMINISTRATOR**  $1 - 2z2poz$ 10 25 50 100 **KKK E EEI** N<sub>D</sub> Zaproś osobę Edytuj dane Usuń

### *6.1.2.2 Dodawanie pełnomocnictwa*

Aby użytkownik mógł w pełni korzystać z nadanych mu uprawnień należy poprzez **Edytuj dane** dołączyć stosowne pełnomocnictwo lub inny dokument potwierdzający nadane uprawnienia.

W przeciwnym razie podczas uruchamia kreatora zostanie wyświetlony komunikat o braku pełnomocnictwa. Dotyczy to zarówno Pełnomocnika jak i Administratora. Nie dotyczy natomiast Właściciela, który został już zweryfikowany przez gminę podczas zakładania konta organizacji.

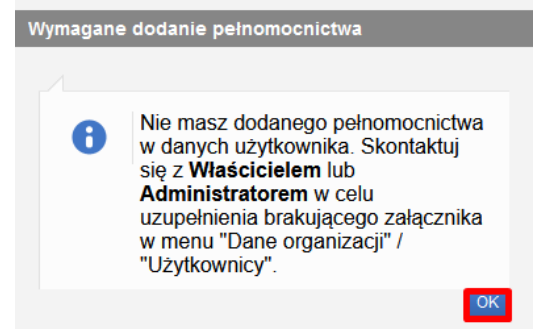

Wskaż zatem na liście użytkownika, któremu chcesz dołączyć brakujące pliki, następnie kliknij **Edytuj dane**.

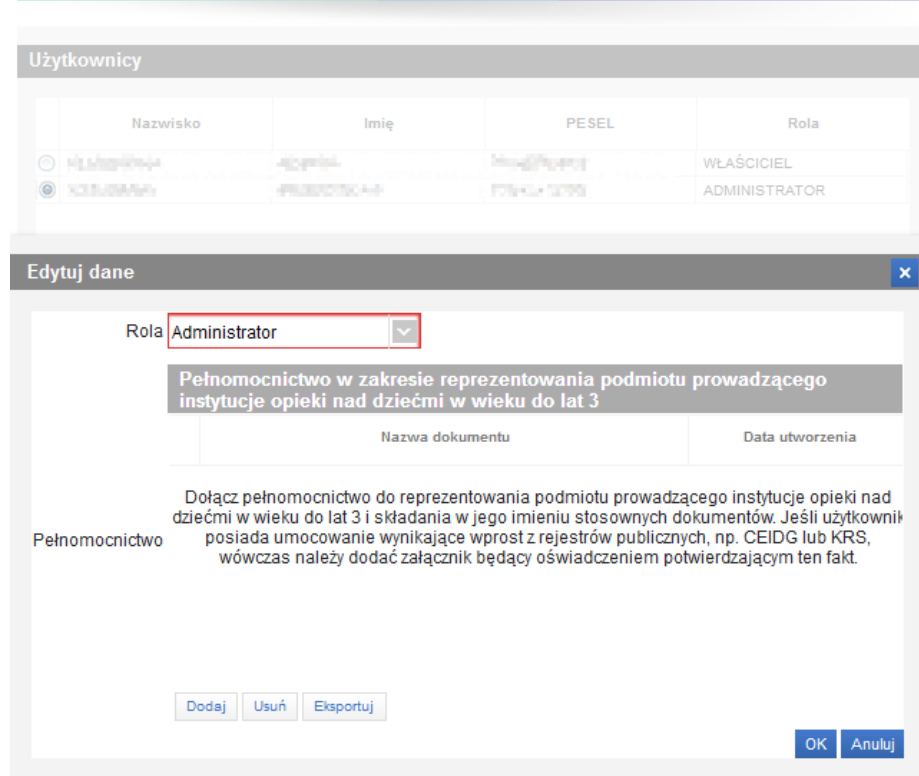

Przyciski:

- Dodaj dodawanie pliku
- Usuń usuwanie pliku
- Eksportuj pobieranie pliku

W oknie możesz również dokonać zmiany roli. Poniższy ekran prezentuje dodany załącznik oraz zmienioną rolę dla użytkownika ze wskazaniem konkretnej instytucji opieki.

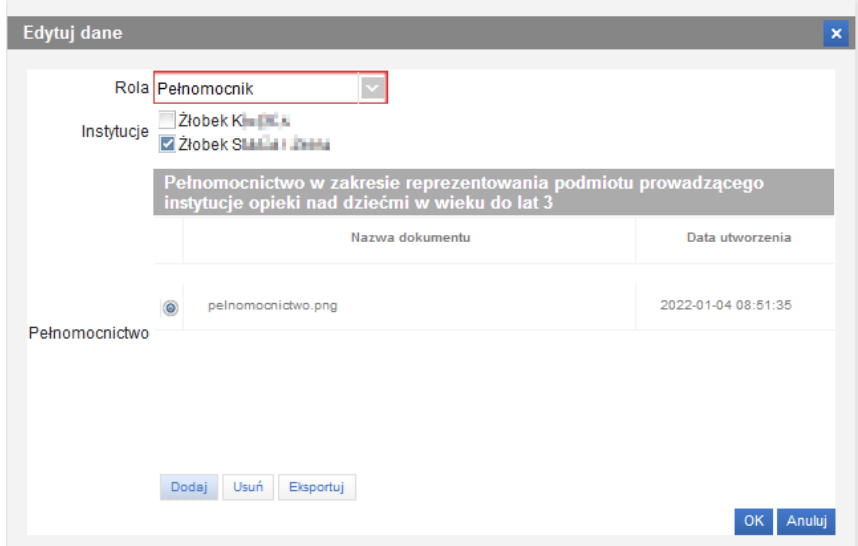

# <span id="page-27-0"></span>6.2 Odbiór korespondencji/decyzji z urzędu

Poniższy opis dotyczy wniosków wysyłanych z PIU Empatia.

O nowej korespondencji zostaniesz poinformowany wiadomością przesłaną na adres email wpisany podczas rejestracji do modułu eWnioski.

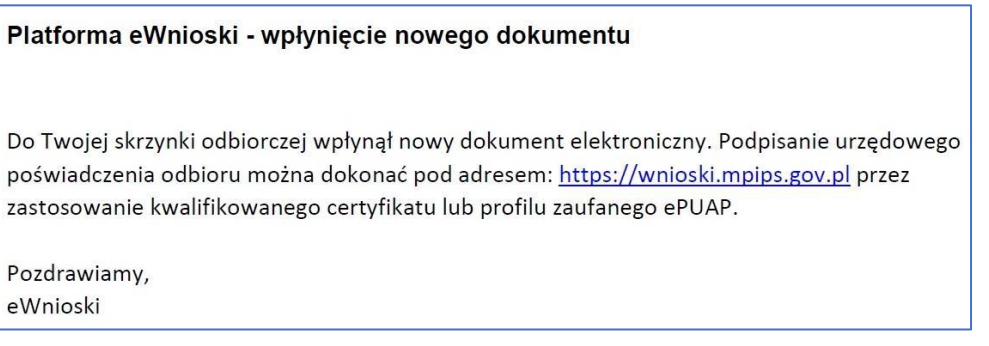

Aby poznać treść dokumentu zaloguj się do modułu eWnioski, przełącz się na kontekst odpowiedniej organizacji a następnie przejdź na zakładkę **Skrzynka odbiorcza**. Zostanie wyświetlona lista dokumentów oczekujących na odbiór:

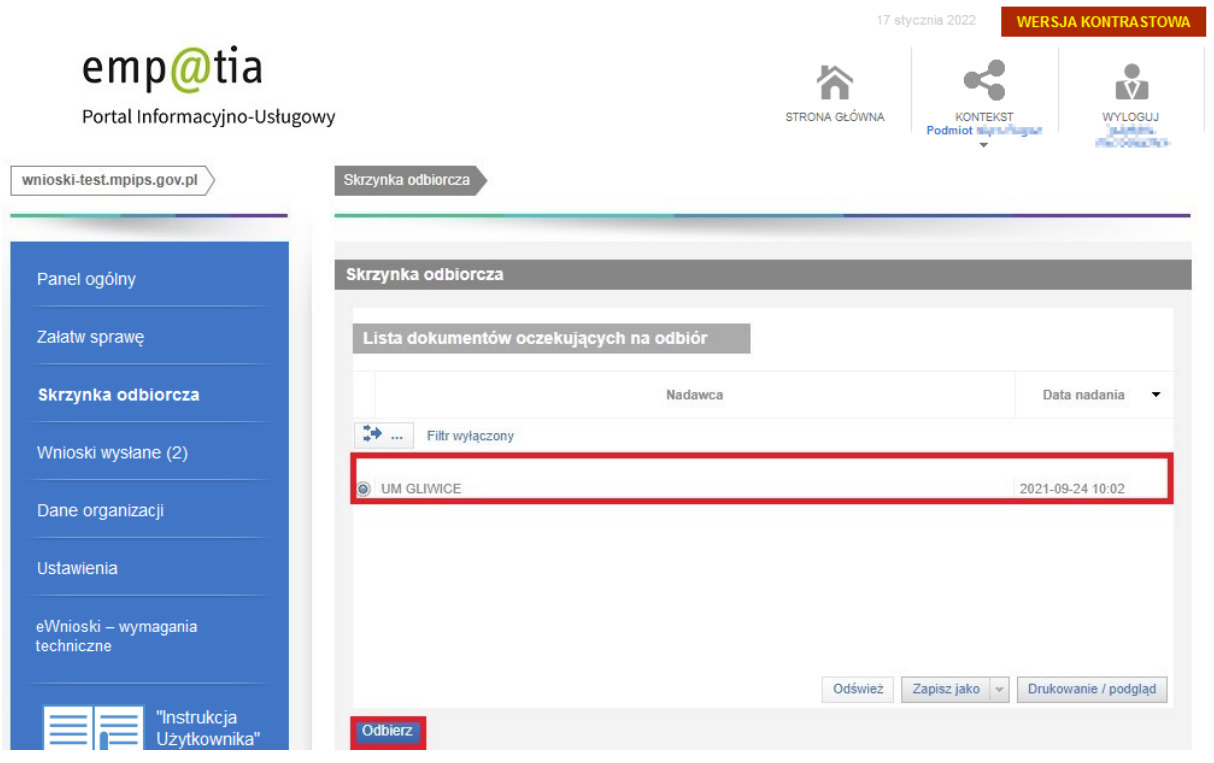

Po kliknięciu **Odbierz** zobaczysz wizualizację przesłanej korespondencji.

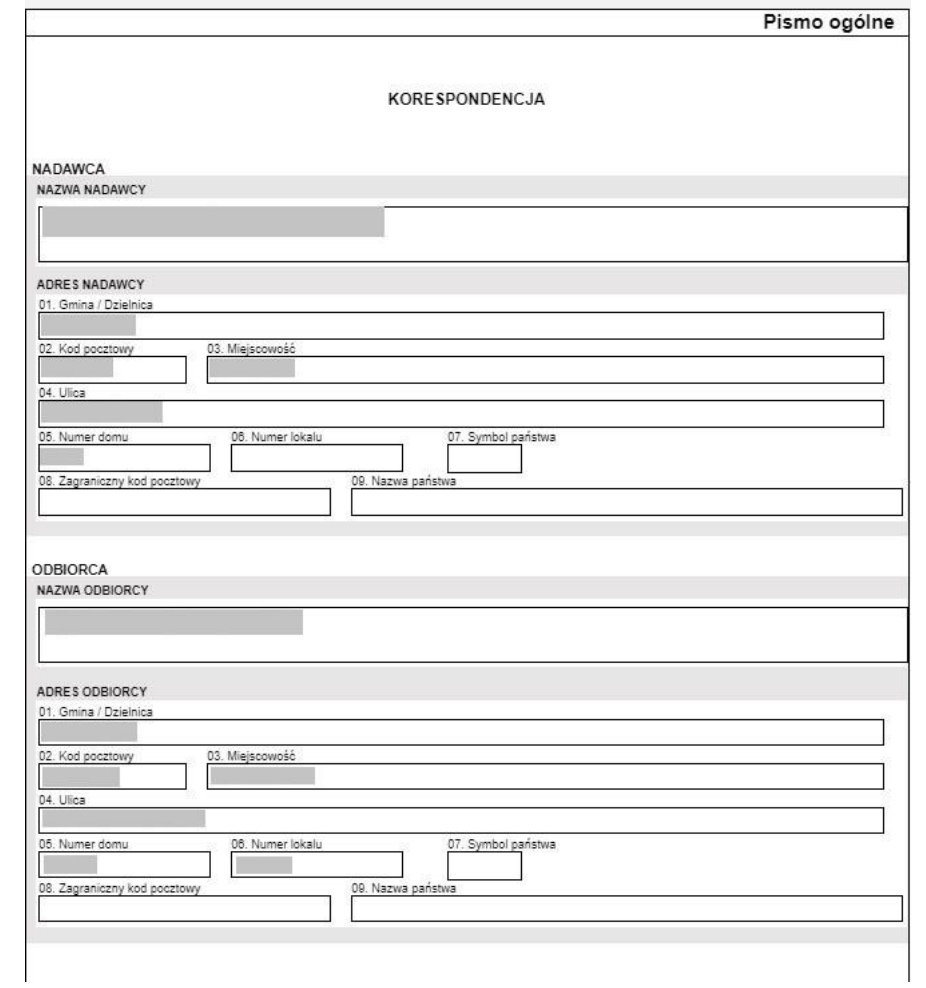

Otwarta wiadomość automatycznie zostanie przeniesiona do listy dokumentów odebranych.

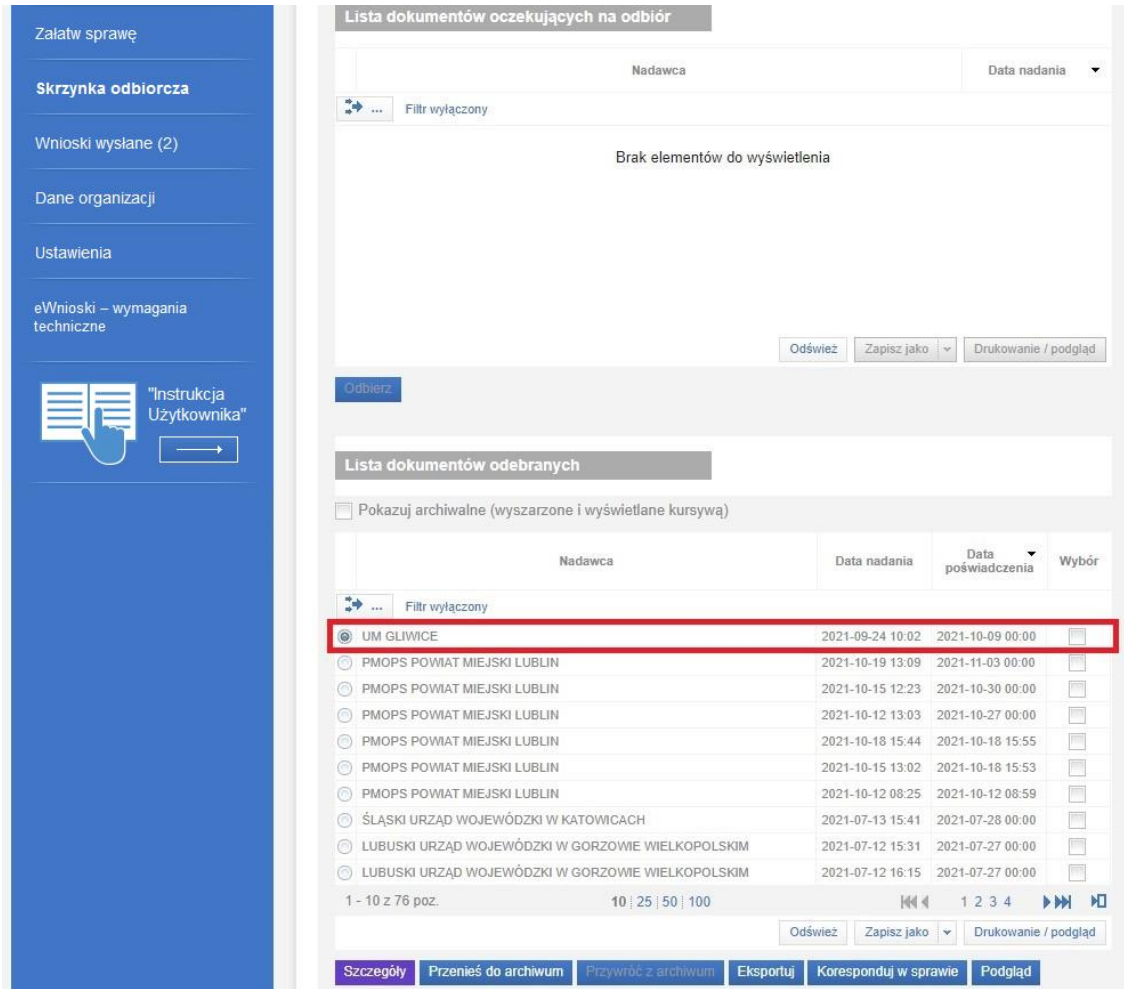

# <span id="page-29-0"></span>6.3 Wysyłanie korespondencji w sprawie

Klikając przycisk **Koresponduj w sprawie** możesz odpowiedzieć urzędowi (tą drogą można też dosłać brakujące załączniki) na otrzymaną korespondencję.

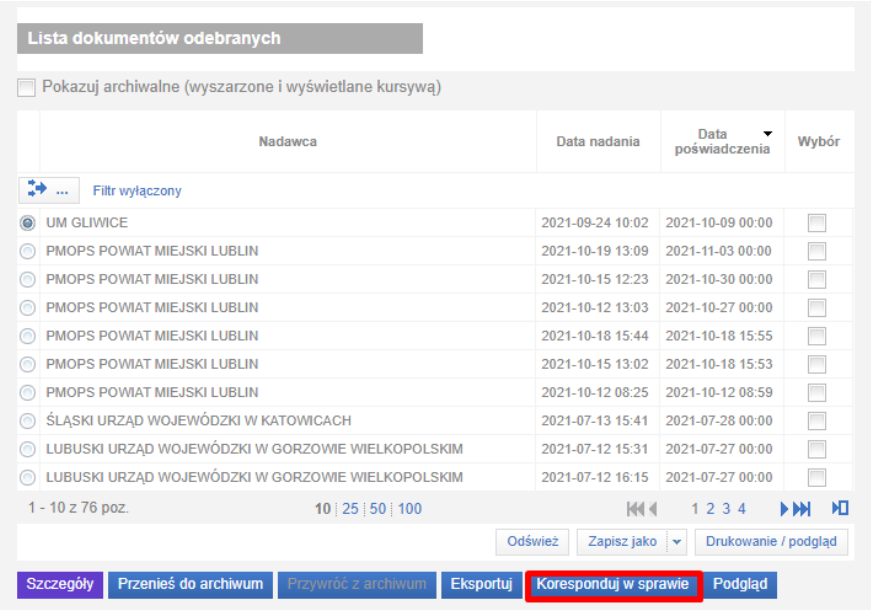

Z wyświetlonego okna wybierz rodzaj dokumentu.

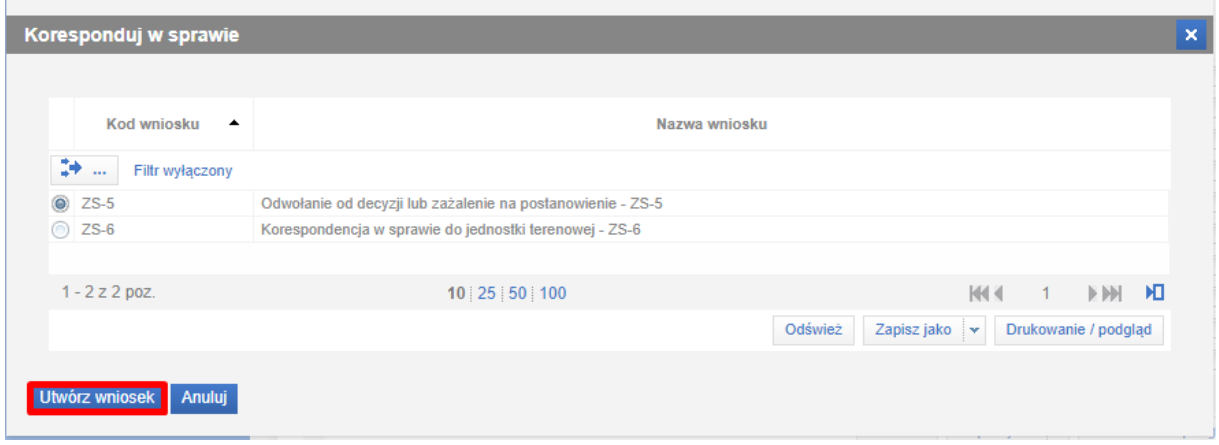

Zostanie uruchomiony kreator wybranego rodzaju:

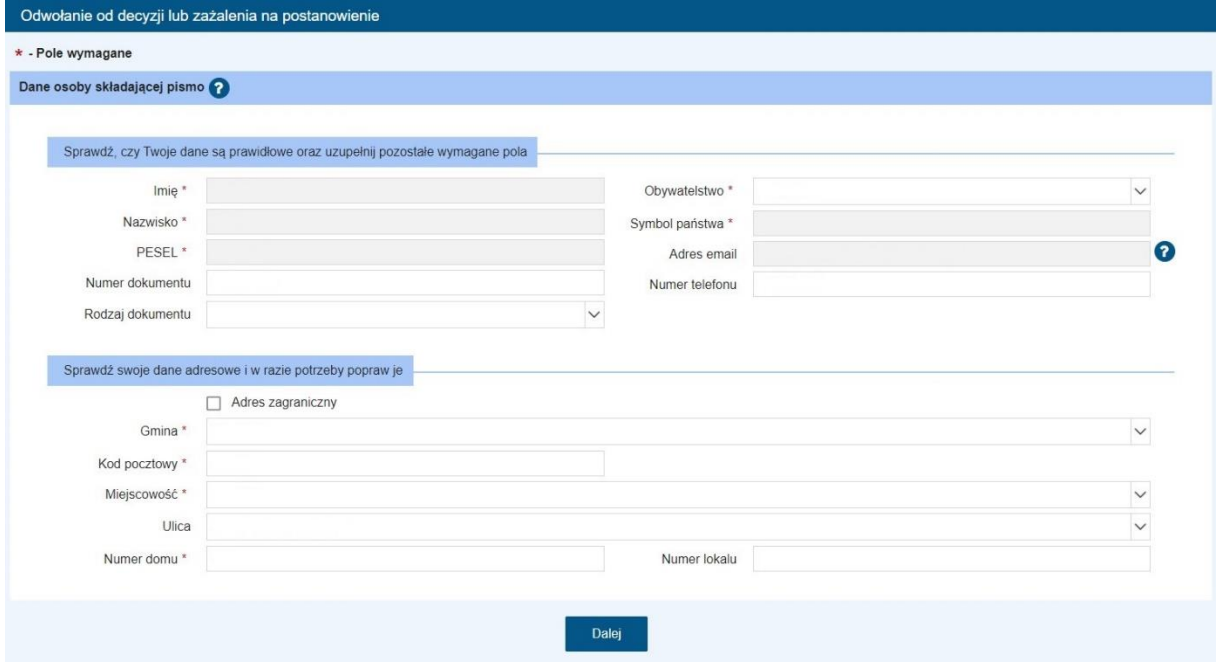

Po zweryfikowaniu poprawności wyświetlonych danych możesz przejść do kolejnego kroku wybierając przycisk **Dalej.**

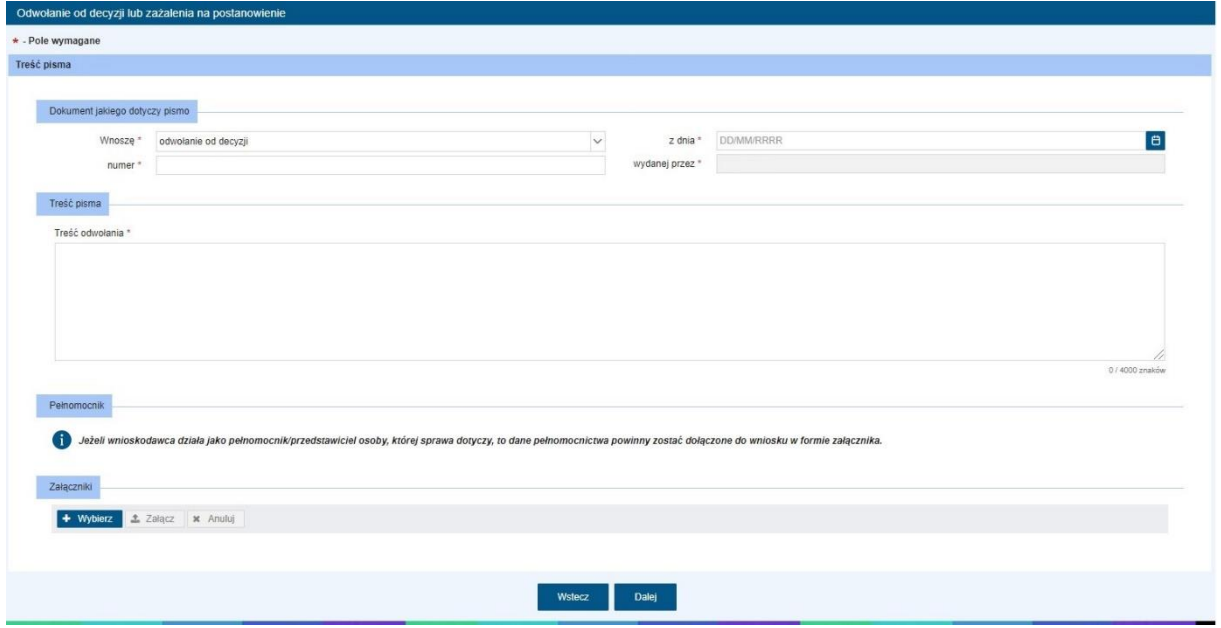

Uzupełnij treść wysyłanej korespondencji. Możesz także dodać załączniki poprzez wybór przycisku **+ Wybierz** i wskazanie odpowiedniego pliku na dysku komputera.

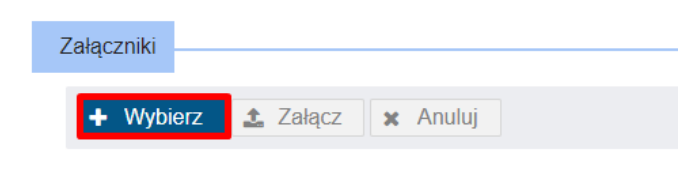

Aby potwierdzić wybór załączanego pliku, kliknij **Załącz**.

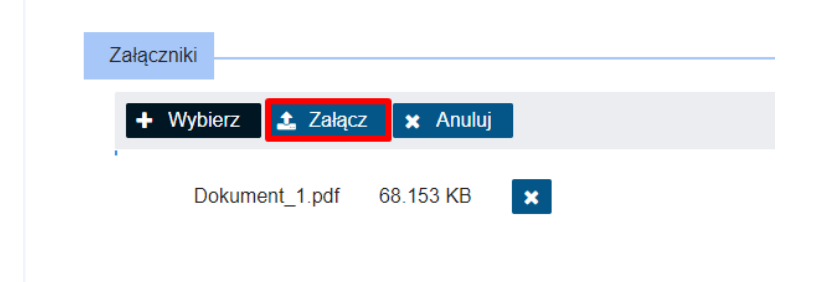

Po uzupełnieniu wszystkich informacji wybierz przycisk **Dalej**, który uruchomi ostatni krok kreatora: **Podsumowanie.**

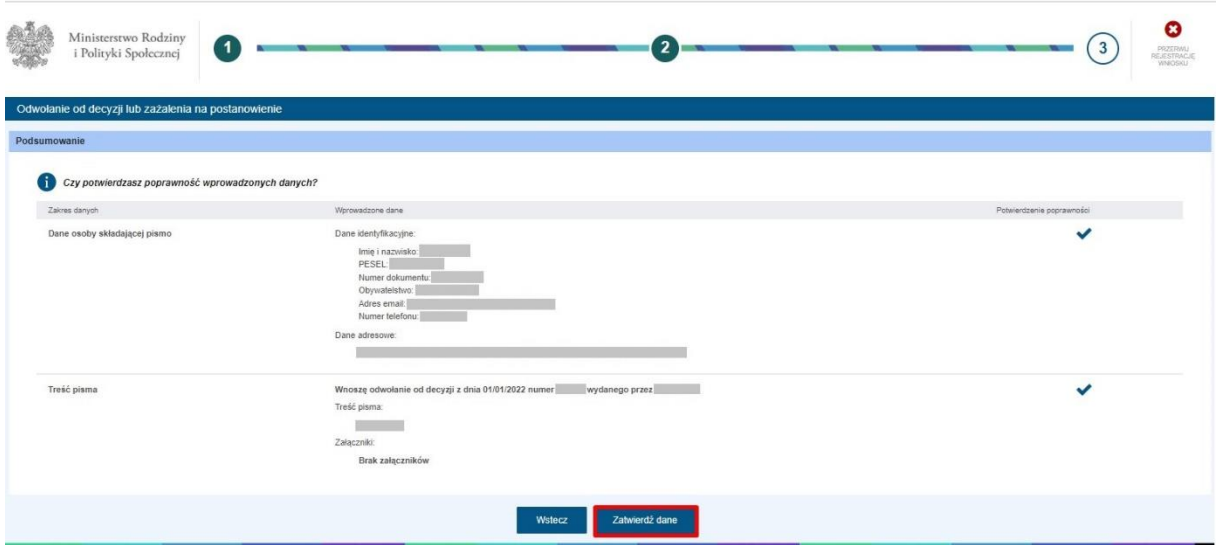

Możesz sprawdzić poprawność wprowadzonych danych i po ich zaakceptowaniu (przycisk **Zatwierdź dane**) wysłać pismo.

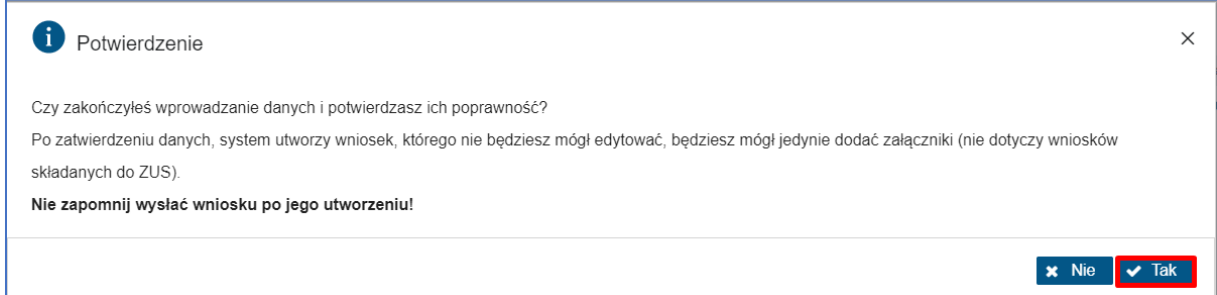

Po kliknięciu **Tak** zostanie wyświetlony komunikat **Wysyłanie wniosku**. Możesz kliknąć **Wyślij** (jeżeli nie chcesz dodawać dodatkowych załączników). Jeżeli chcesz dołączyć do wniosku dodatkowe pliki, kliknij **Dodaj załączniki**.

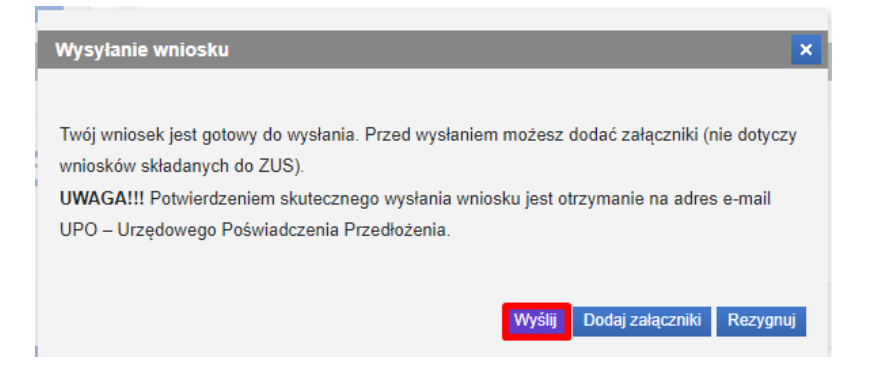

Po kliknięciu **Dodaj załączniki**, zostanie wyświetlone okno ze szczegółami wniosku. Aby dodać plik, w sekcji *Załączniki-dołączone pliki,* kliknij **Dodaj**. Wybierz plik z dysku. Po prawidłowym załączeniu pliku, ponownie kliknij **Wyślij**.

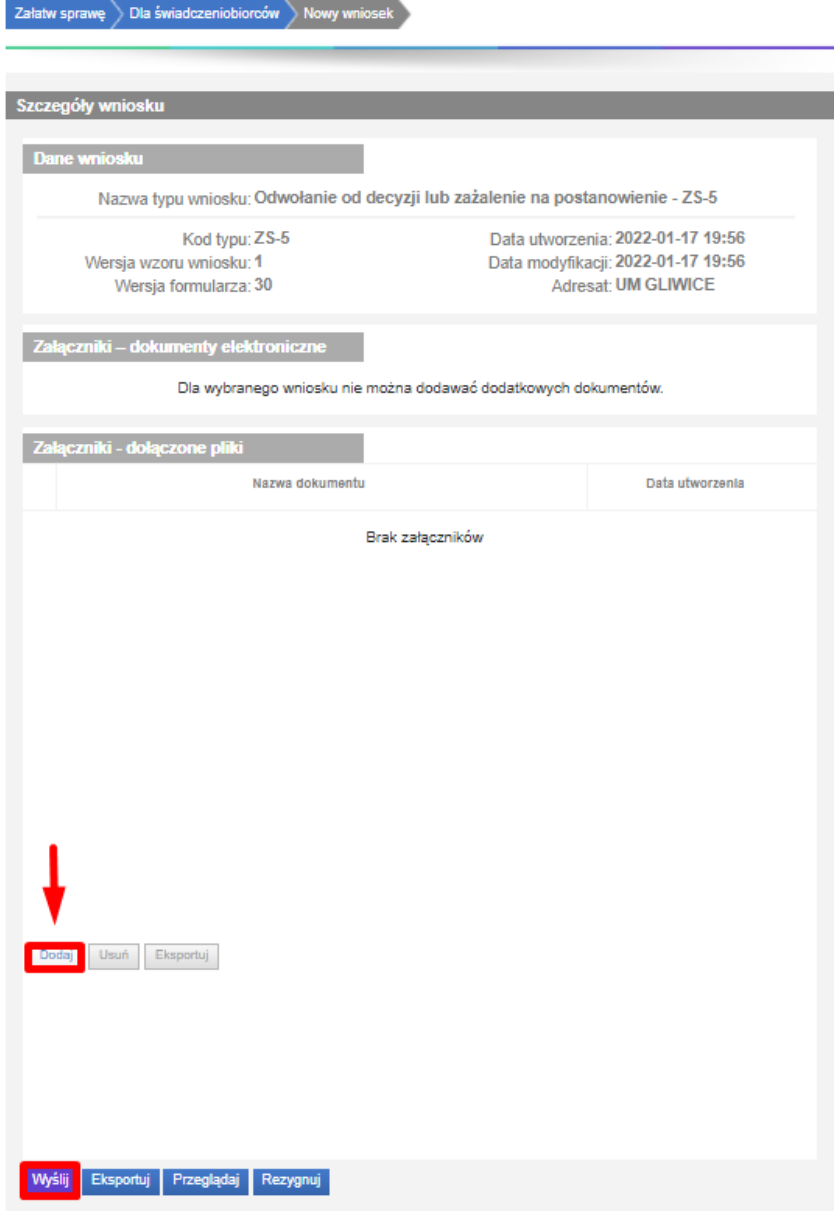

Po potwierdzeniu wysłania wniosku zostanie wyświetlony komunikat **Informacja o wysłaniu wniosku**.

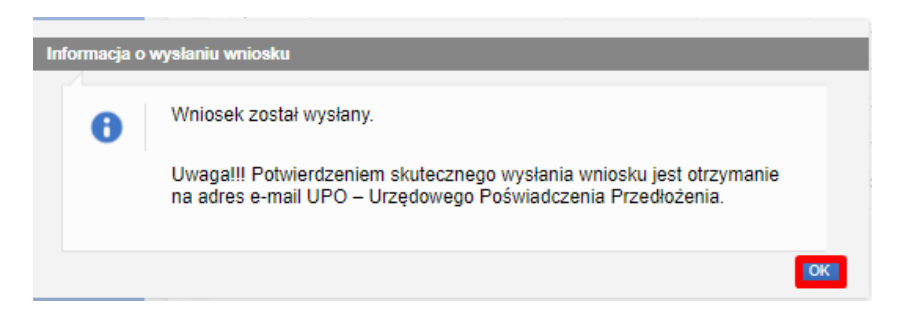

Korespondencja w sprawie jest wysyłana w formie wniosku, a więc potwierdzeniem skutecznego wysłania wniosku jest otrzymanie na adres e-mail UPO – Urzędowego Poświadczenia Przedłożenia

# <span id="page-34-0"></span>6.4 Wnioski wysłane

### <span id="page-34-1"></span>6.4.1 Kontekst konto osobiste – przenoszenie wniosków do kontekstu organizacji

W przypadku pracy w kontekście "konto osobiste" na zakładce "Wnioski wysłane", lista wniosków wysłanych będzie zawierała wnioski złożone w kontekście osobistym.

Jednak, jeśli znajdują się na liście wnioski, które były składane w imieniu podmiotu prowadzącego instytucję opieki, wówczas możesz je przenieść do kontekstu organizacji.

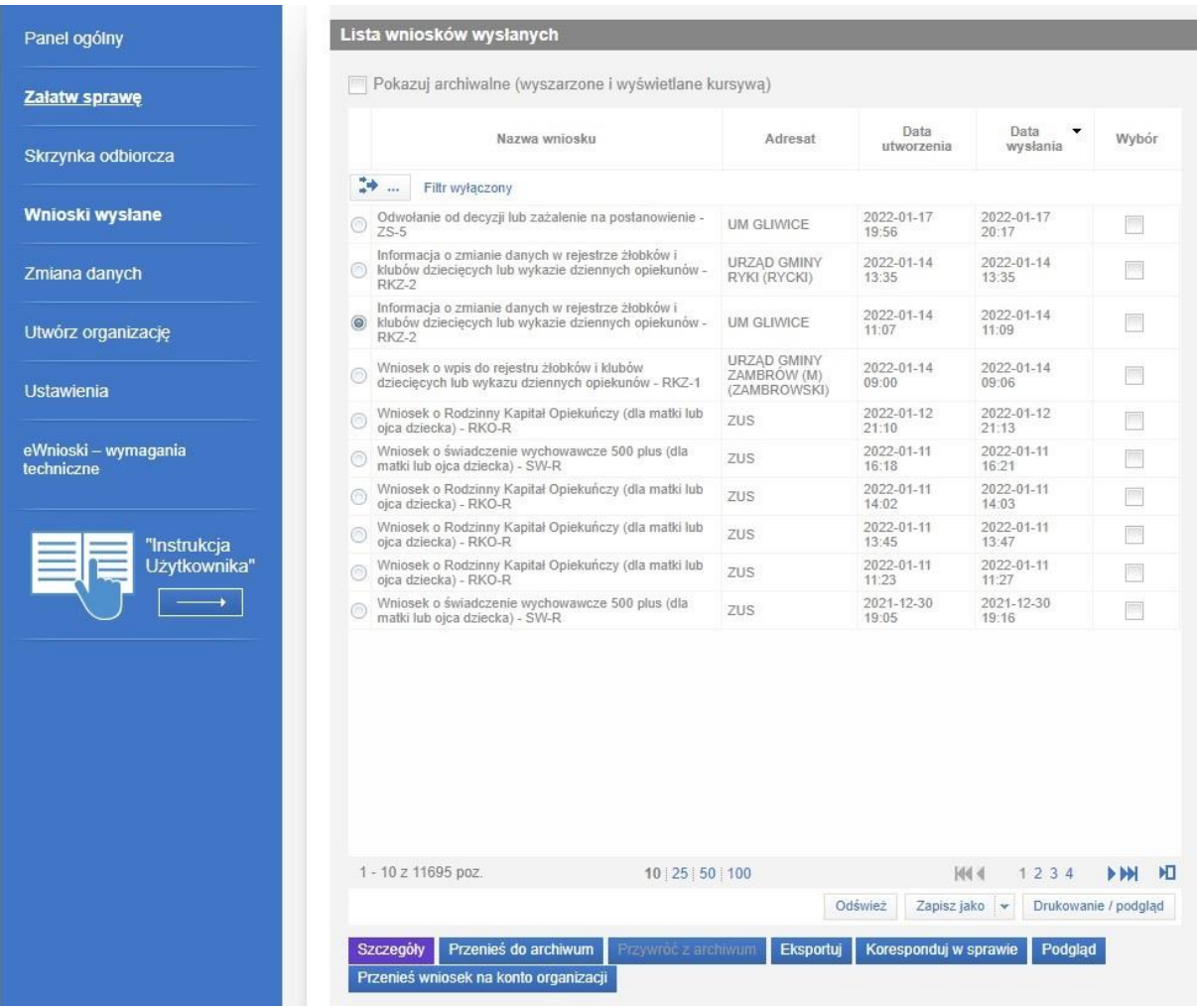

Przycisk **Przenieś wniosek na konto organizacji** umożliwia przeniesienie wniosków składanych w imieniu podmiotu na konto organizacji, której ten wniosek dotyczy, a zalogowany użytkownik jest jej reprezentantem.

Aby dokonać przeniesienia dokumentu należy wskazać wybrane wnioski na następnie kliknąć na przycisk **Przenieś wniosek na konto organizacji**.

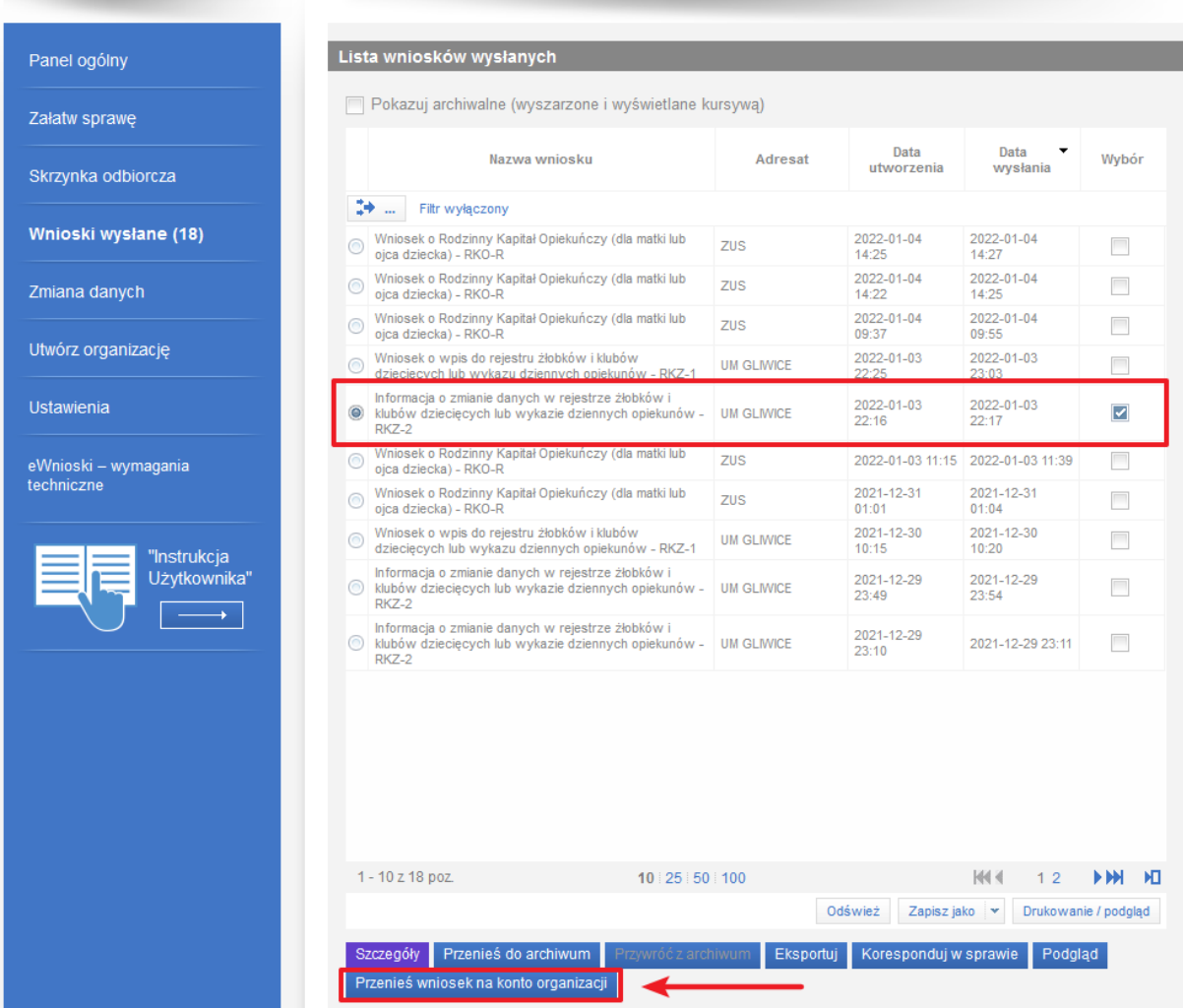

Po naciśnięciu przycisku zostaniemy poproszeni o wybór organizacji, na konto której dokument ma zostać przeniesiony. Do wyboru będą dostępne organizacje, których jesteś reprezentantem.

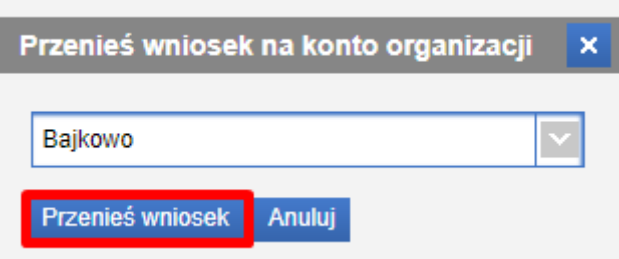

Na konto organizacji zostaną przeniesione wnioski składane w ramach wybranej organizacji wraz ze wszystkimi powiązanymi ze sprawą dokumentami, np. odpowiedzi z urzędu, korespondencje w sprawie.

W przypadku wskazania organizacji niezwiązanej z wnioskiem, wówczas dokument nie zostanie przeniesiony do niepowiązanej organizacji.

### <span id="page-36-0"></span>6.4.2 Kontekst organizacji

Po wybraniu "kontekstu organizacji", na zakładce "Wnioski wysłane" znajdują są wszystkie wnioski złożone w kontekście organizacji.

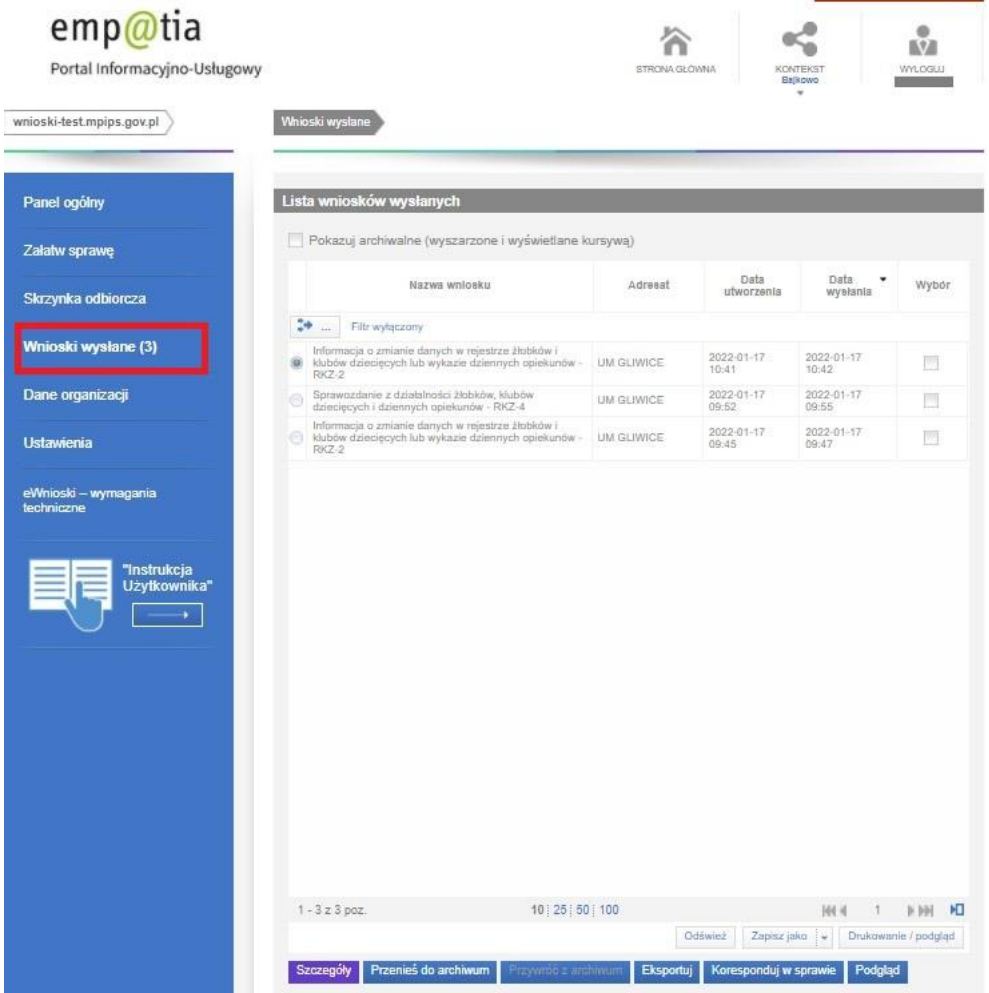

Wnioski, które przed wprowadzeniem "kont organizacji" były składane na wiele instytucji w ramach jednego formularza i zostały przypisane do konta organizacji są widoczne dla użytkowników o roli Właściciel i Administrator. Pełnomocnik natomiast widzi tylko wnioski złożone w ramach instytucji, w stosunku do których zostało mu udzielone pełnomocnictwo.